# ひな形日Bank2 **ユーザーズマニュアル**

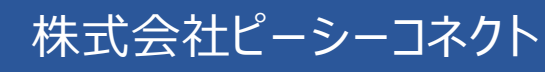

目次

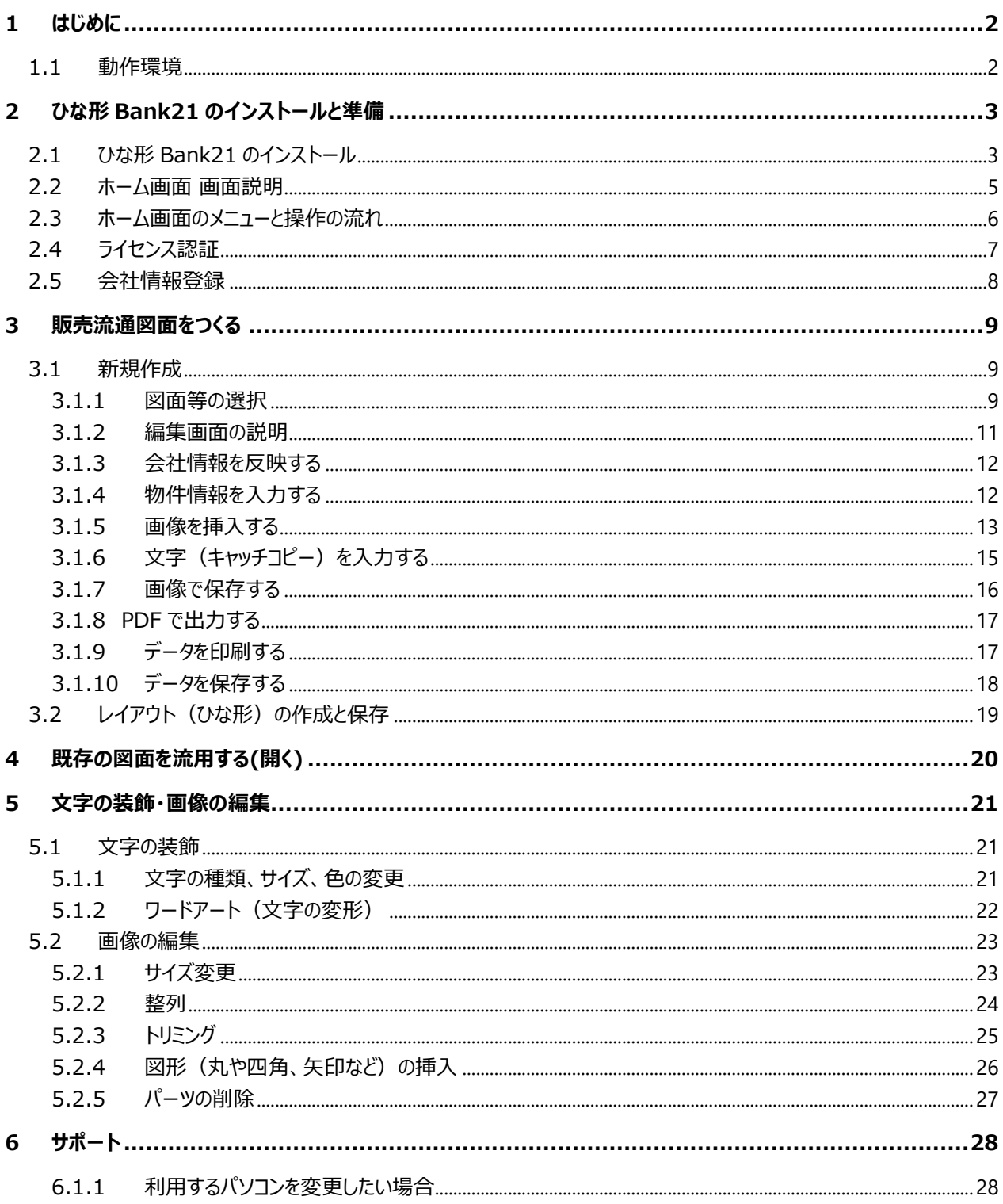

PC CONNECT CORPORATION

# <span id="page-2-0"></span>1 はじめに

ひな形 Bank21 は、間取り画像や物件写真を取り込むことにより、不動産業には欠かせない販売流通図面 やチラシを簡単に作成できるソフトウェアです。

多く方が使い慣れている Excel をベースにしており、直感的かつ高い自由度・表現力で販売流通図面を作成 いただけます。

### <span id="page-2-1"></span>1.1 動作環境

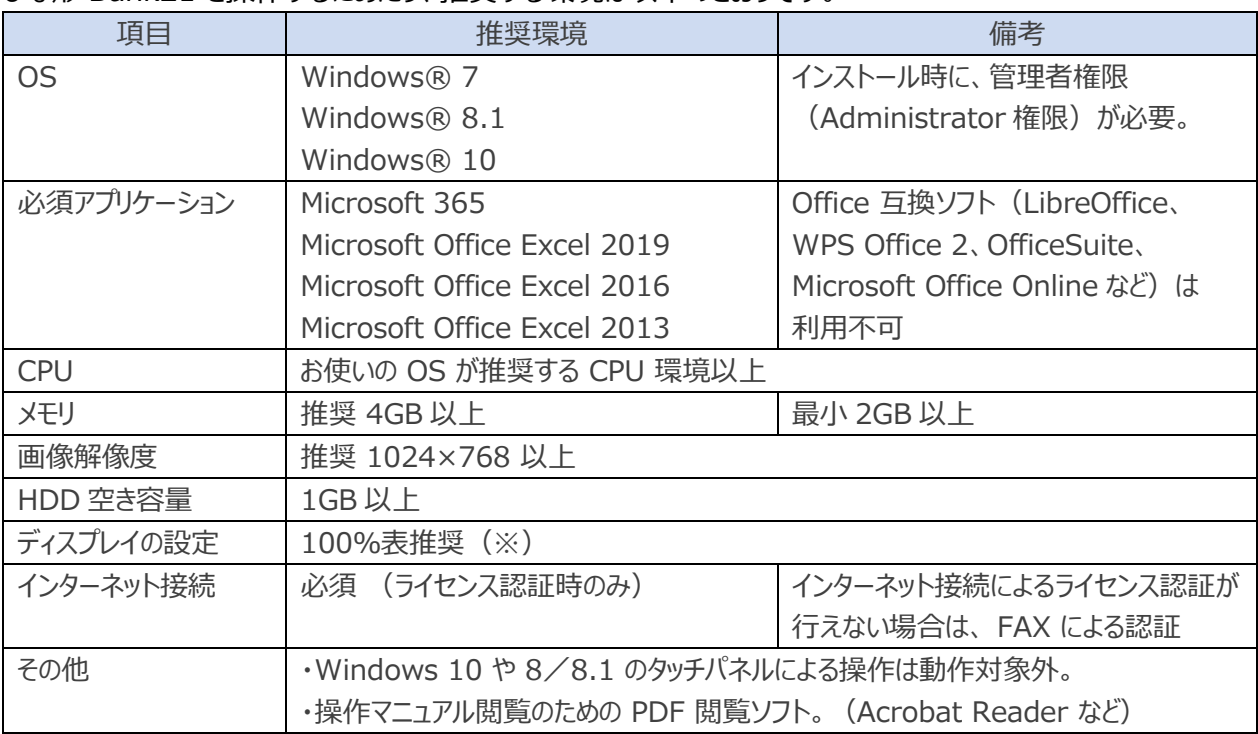

ひな形 Bank21 を操作するにあたり、推奨する環境は以下のとおりです。

※Windows 10 の場合、[設定]→[システム]→[ディスプレイの設定画面]→[拡大縮小とレイアウト]内の 「テキスト、アプリ、その他項目のサイズを変更する」で「100%(推奨)」を設定します。 125%や 150%の設定の場合、ソフトウェア上のボタンの位置がずれ、正常に操作できない場合がありま す。

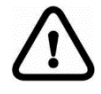

ひな形 Bank21 を使用するにあたり、「.NET Framework 3.5」が必要となりますが、Windows 10 では有効になっていない場合があります。

ソフトウェアのインストールができない場合は、「.NET Framework 3.5」が無効になっています ので、以下の手順で有効化を行ってください。

#### 【有効化手順】

(スタート) → [Windows システムツール] → [コントロールパネル] → [プログラム のアンインストール] →画面左側の[Windows の機能の有効化または無効化] → 「.NET Framework 3.5」にチェック→「OK」 このあと Windows Update でファイルを自動ダウ ンロードします。ダウンロードには数分かかります。

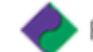

# <span id="page-3-0"></span>2 ひな形 Bank21 のインストールと準備

# <span id="page-3-1"></span>2.1 ひな形 Bank21 のインストール

ひな形 Bank21 をパソコンにインストールする方法を説明します。

**1** 以下のリンクから、ダウンロードページを開きます。 ピーシーコネクト|ダウンロード(<https://madori.jp/download/>)

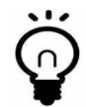

Google で「ピーシーコネクト ダウンロード」と検索し、検索結果の「ピーシーコネクト|ダウ ンロード」をクリックしてもページが開きます。

**2** 「ひな形 Bank21 ダウンロード」ボタンをクリックします。 画面下にダウンロードマネージャが表示されます。ダウンロードが完了したら「ファイルを開く」をクリックしま す。

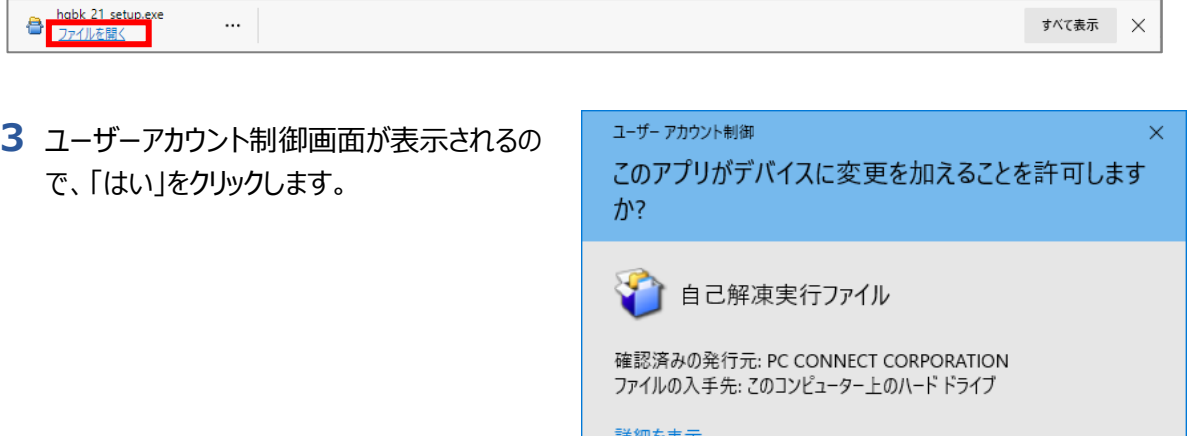

はい

- **4** インストールが開始します。
- **5** ひな形 Bank21 のインストール開始画面が 表示されます。「次へ」をクリックしてください。
- ※必要なファイルが解凍されます。作業に 30 秒 ほどかかります。

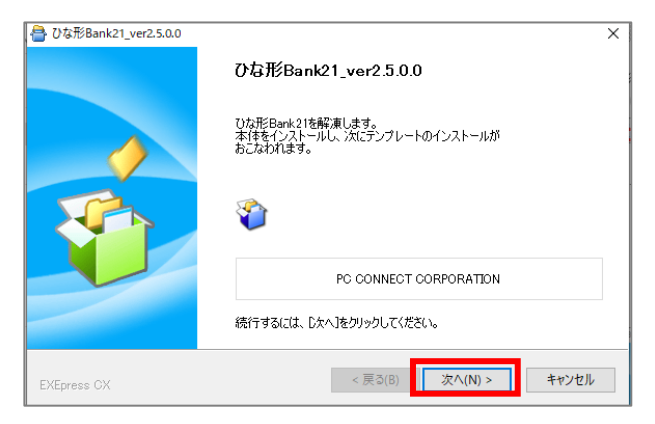

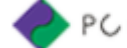

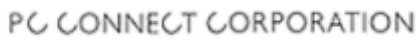

いいえ

- **6** ひな形 Bank21 セットアップウィザード画面が H ひな形Bank21  $\times$ ひな形Bank21 セットアップ ウィザートへようこそ 表示されます。 インストーラは ひな形Bank21 をインストールするために必要な手順を示します。 続いて、「インストールフォルダの選択画面」、「イン ストールの確認画面」が順に表示されます。 そのままの状態で「次へ」をクリックし進んでくださ  $U<sub>0</sub>$ この製品は、著作権に関する法律および国際条約により保護されています。この製品の全部<br>または一部を無断で複製したり、無断で複製物を頒布すると、著作権の侵害となりますのでご<br>注意ください。
- **7** 右の画面が表示されると、ひな形 Bank21 が 正しくインストールできました。

「閉じる」をクリックしてください。

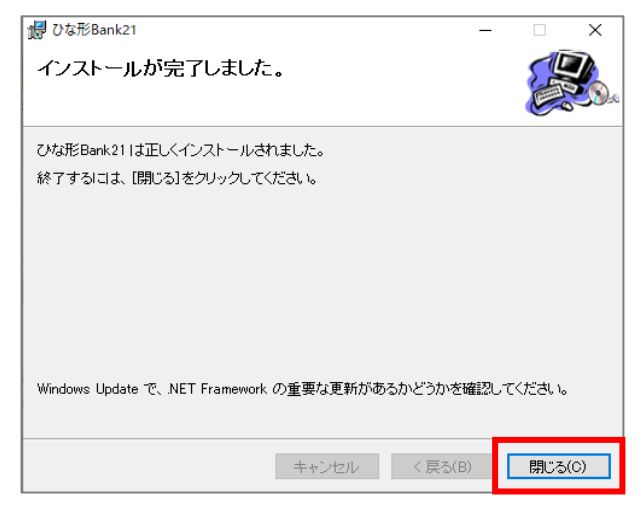

**キャンセル く戻る(B)** 

■ 次へ(N) >

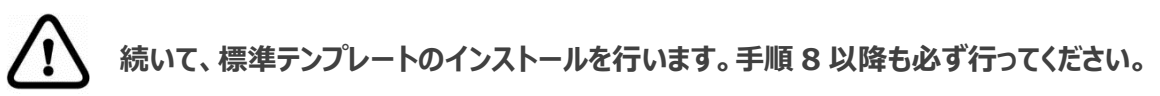

**8** 続いて、ひな形 Bank21 の標準テンプレート のインストール画面が表示されます。

「次へ」をクリックしてください。

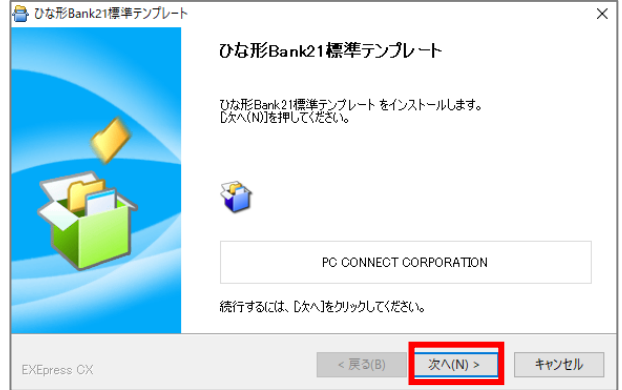

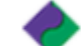

**9** これでインストール作業は終了です。「完了」を クリックしてください。

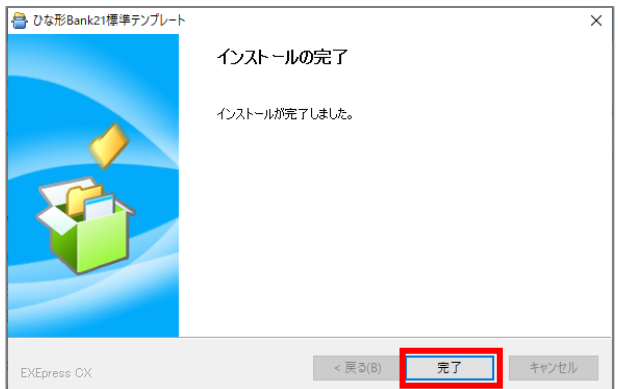

**10**デスクトップに、ひな形 Bank21 のアイコンができているので、ダブルクリックして起動します。

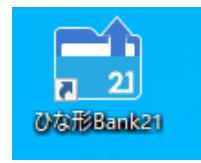

# <span id="page-5-0"></span>2.2 ホーム画面 画面説明

ひな形 Bank21 のホーム画面について説明します。

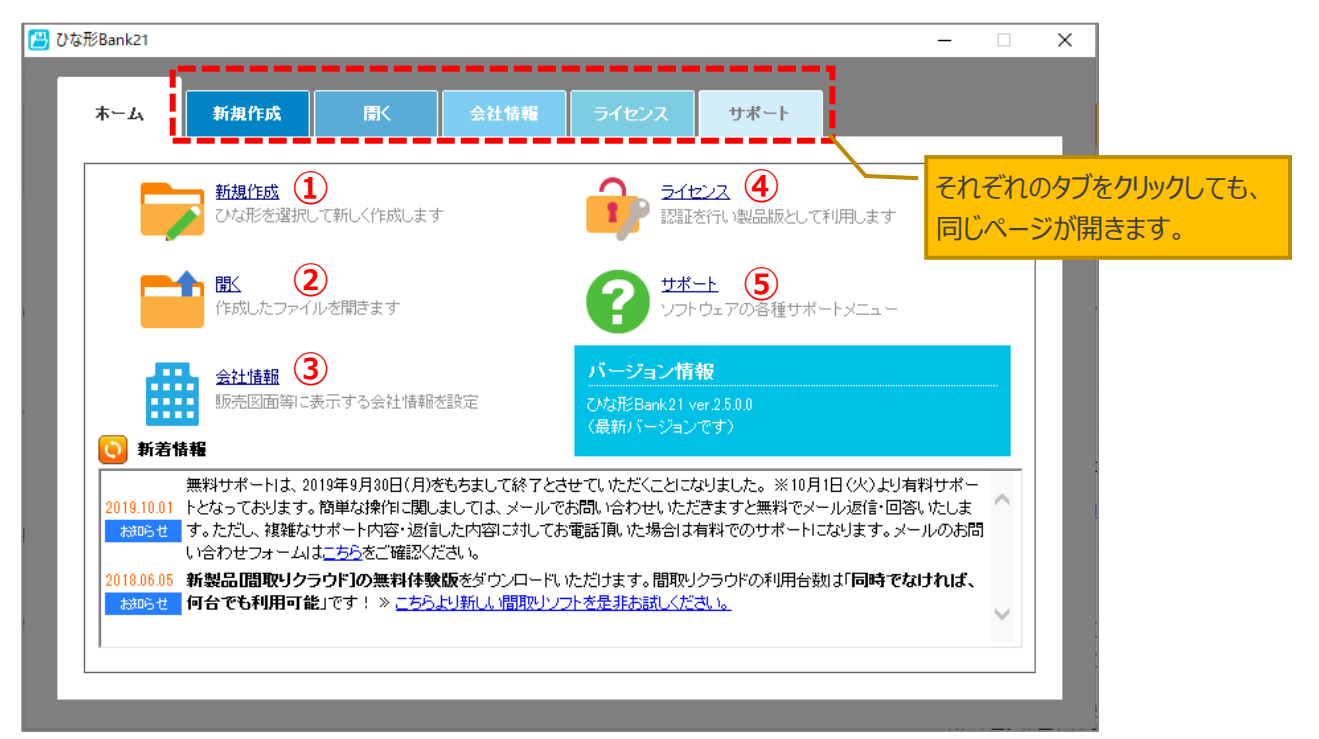

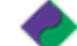

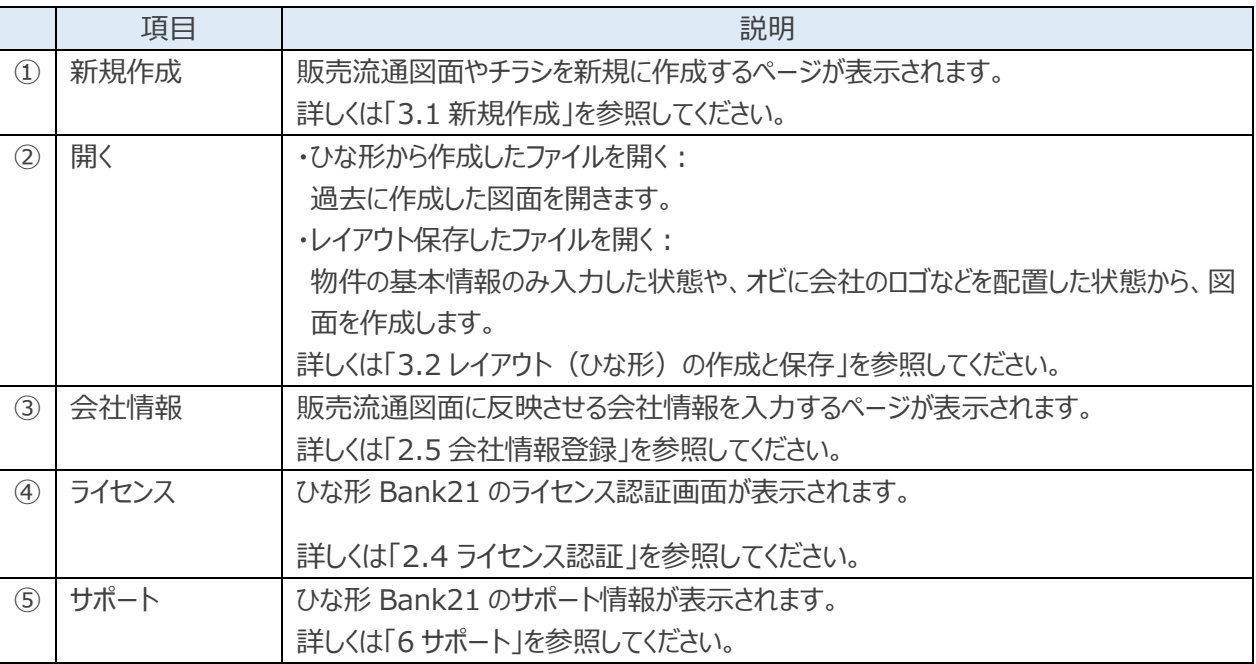

# <span id="page-6-0"></span>2.3 ホーム画面のメニューと操作の流れ

ひな形 Bank21 の操作の流れは以下のとおりです。

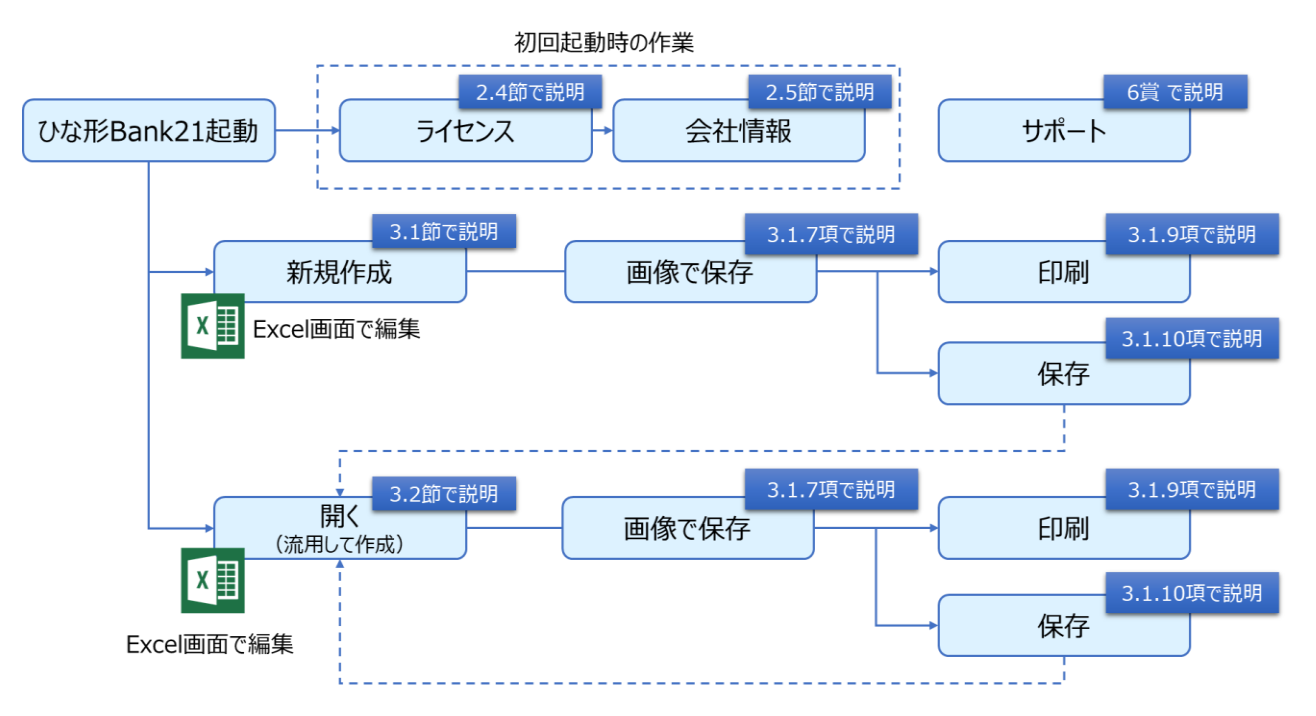

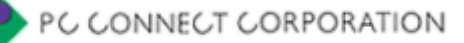

### <span id="page-7-0"></span>2.4 ライセンス認証

ひな形 Bank21 のインストール後、パスカード (または、パスワードのお知らせ(用紙)/メール等)に記載され たに記載されたパスワードを入力し、ライセンス認証をします。 ※ライセンス認証しない場合は、体験版での利用となります。

- **1** 「ライセンス」タブをクリックし、画面を開きます。 お手元のパスカード等に記載されている 15 桁のパスワードを、「サーバ認証パスワード」欄に入力します。
- **2** 間違いがないことを確認し、「サーバ認証する」をクリックします。

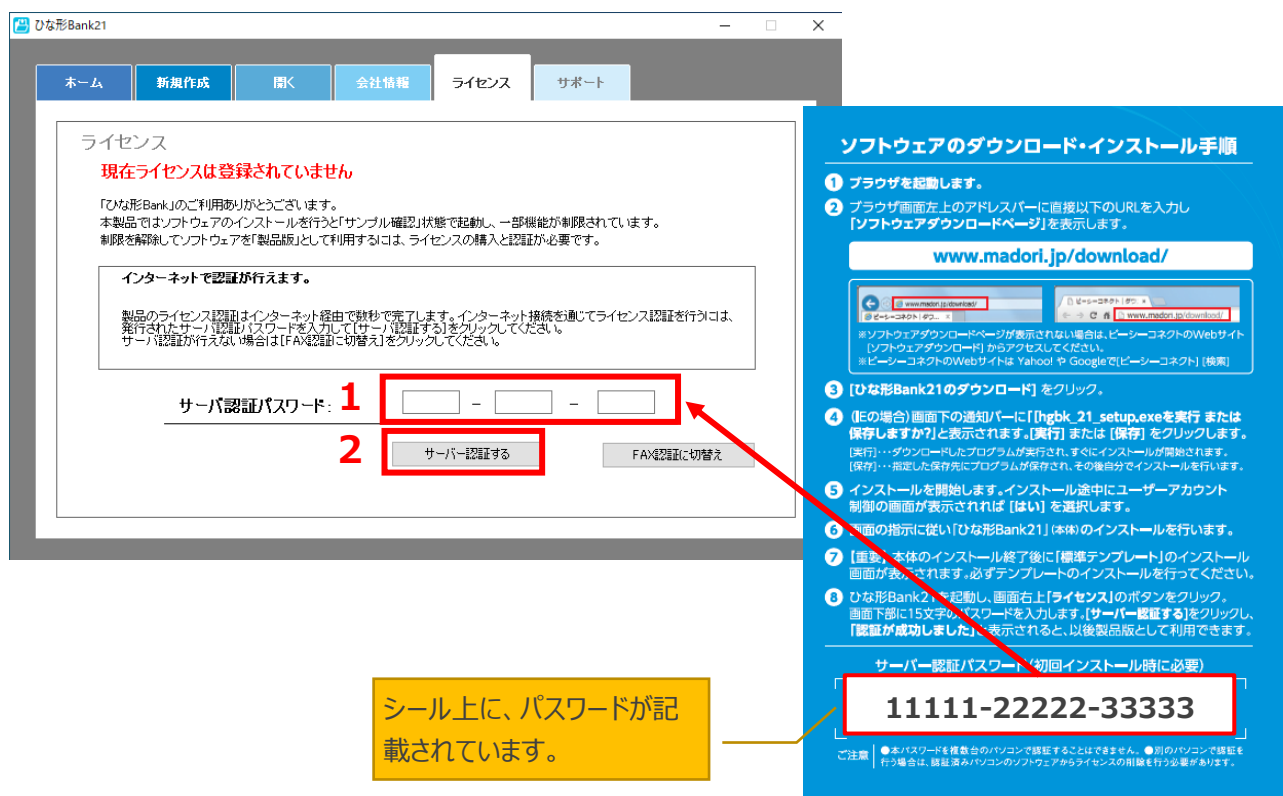

**3** 認証が成功したメッセージが表示されるので、OK をクリックします。

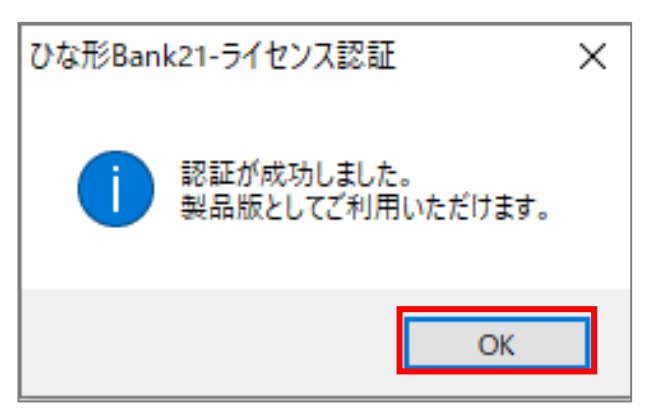

お使いのパソコンがインターネットに接続されていない場合は、FAX で認証することができます。詳しくはお電話 でお問い合わせください。 TEL:06-4256-5434(10:00~18:00 土・日・祝を除く)

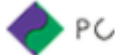

# <span id="page-8-0"></span>2.5 会社情報登録

販売流通図面に掲載する会社情報を入力します。 一度入力しておけば、販売流通図面を作成するたび にボタンをクリックするだけで反映されます。

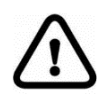

**会社情報が反映するのは、「販売 流通図面」のみです。「チラシ」、「広 告」などには反映しません。**

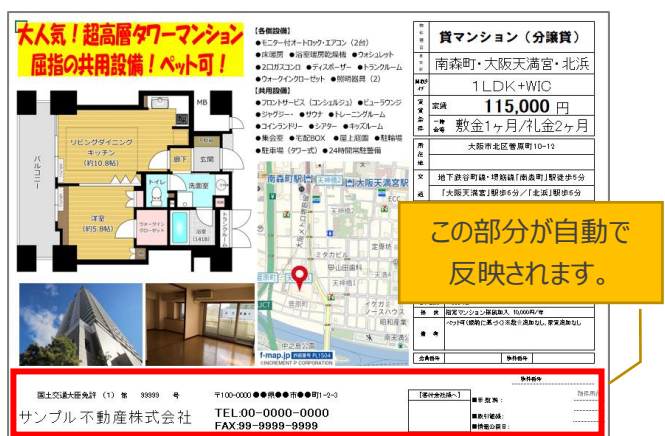

**1** 「会社情報」タブをクリックして画面を開き、以下のとおり入力し、「登録」をクリックします。

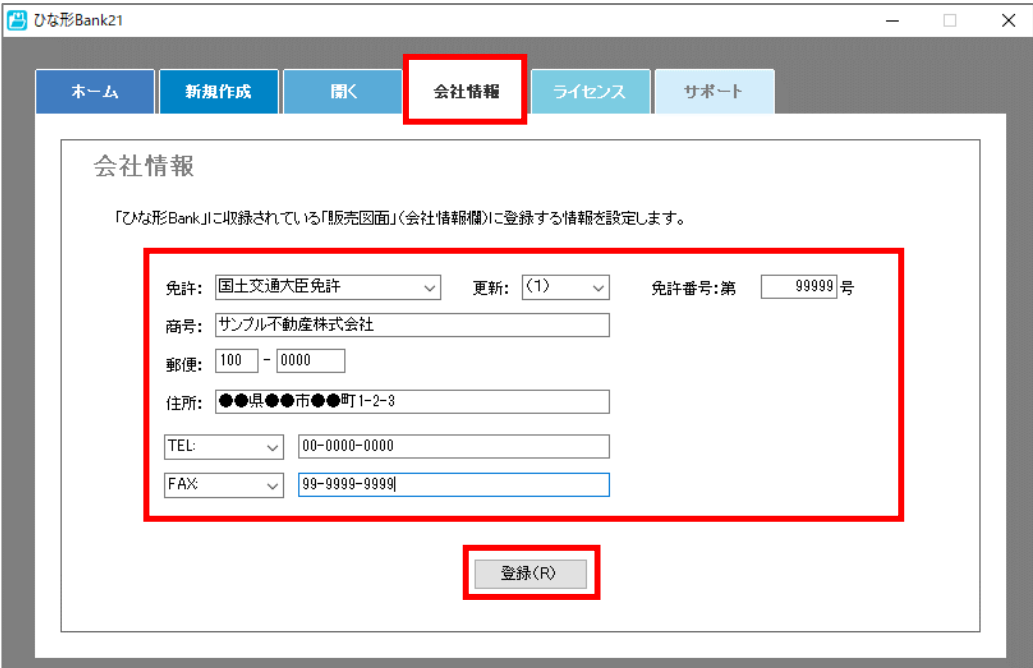

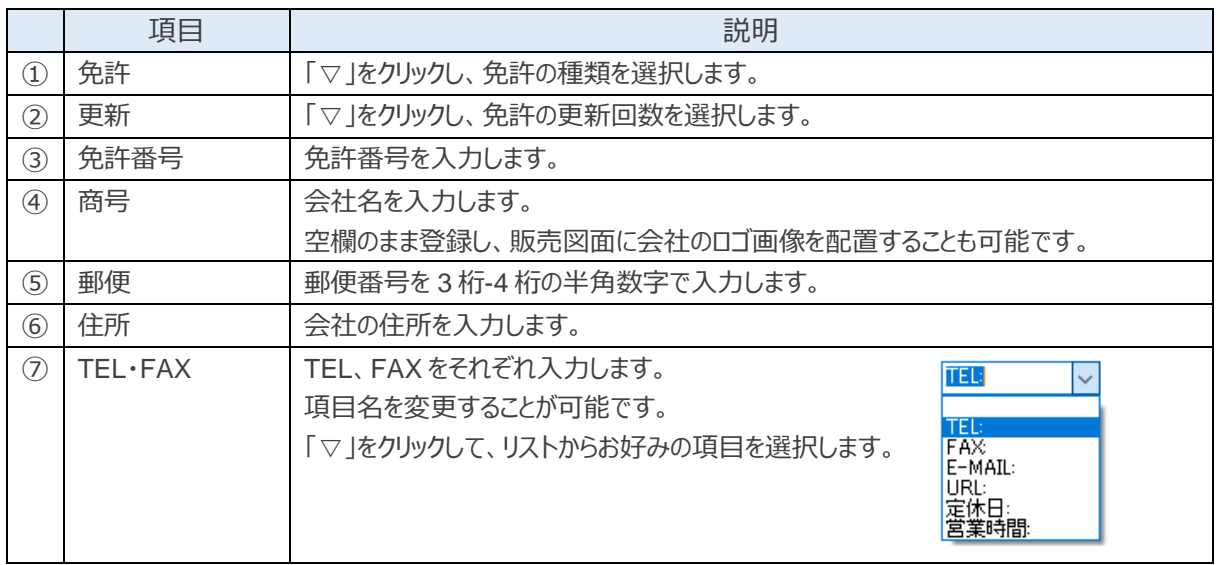

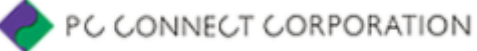

# <span id="page-9-0"></span>3 販売流通図面をつくる

### <span id="page-9-1"></span>3.1 新規作成

図面等を新規作成するためには、最初に「何をつくるか」を決めます。 ひな形 Bank21 では「販売流通図面」、「チラシ・広告」、「店頭 POP」の 3 つのカテゴリーを用意しています。 また、それぞれのカテゴリーから「賃貸用」、「売買用」などのテンプレートを選択できます。

#### <span id="page-9-2"></span>3.1.1 図面等の選択

- **1** ひな形 Bank21 の「新規作成」タブをクリックします。
- **2** 「1.カテゴリー選択」の「▽」をクリックし、新規作成するカテゴリーを選択します。(ここでは「A\_販売・流 通図面」を選択)
- **3** 「2.タイプ選択」の「▽」をクリックし、図面等のタイプを選択します。 (ここでは「02 賃貸(1 物件)」 を選択)
- **4** 「3.ファイル選択」の「▽ トタリックし、ファイルを選択します。 (ここでは「A021:賃貸(居住 用).xltm」を選択)
- **5** 右側に、カテゴリー、タイプ、ファイルの組み合わせで選択されたレイアウトイメージが表示されますので、 確認して「新規作成」をクリックします。

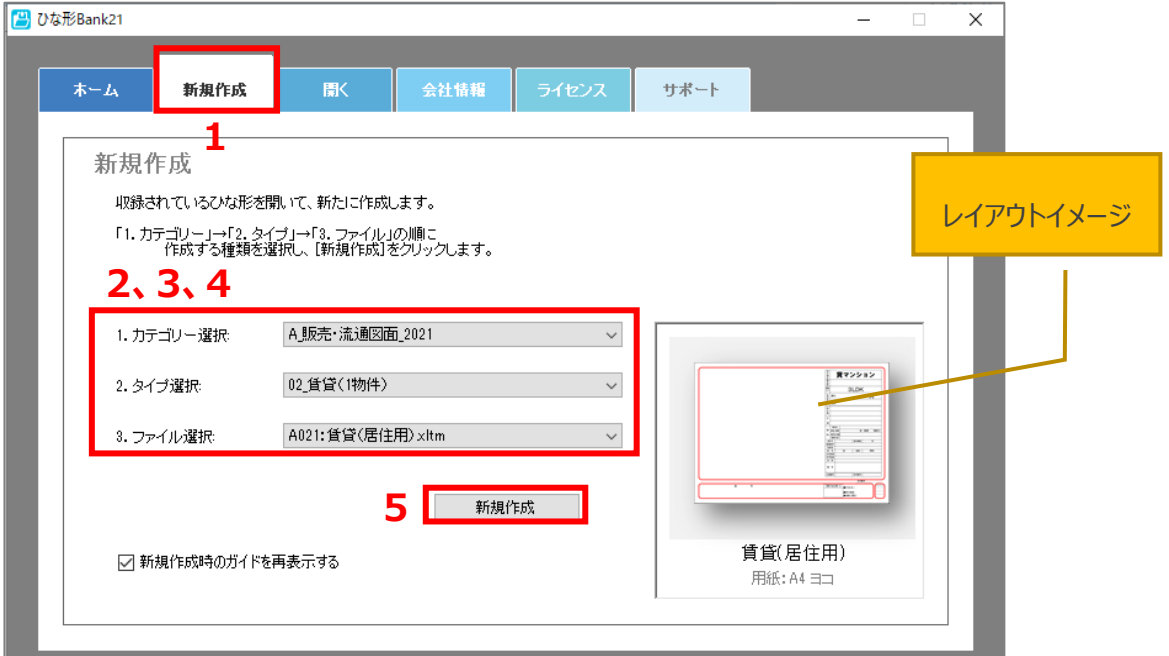

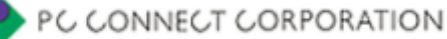

**6** 「ひな形 Bank 専用タブ」の説明画面が表示されるので OK をクリックします。 Excel が起動し、編集画面が開きます。

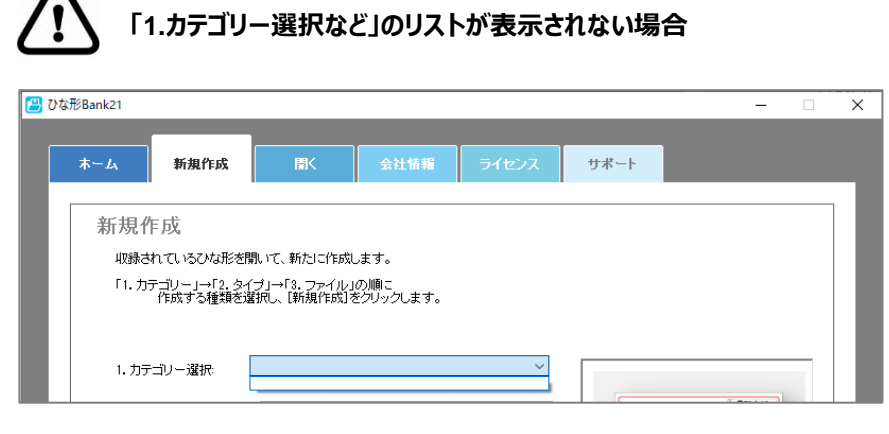

以下の手順で、収録ファイルのインストールを行ってください。

- 1.ひな形 Bank21 のホーム画面を閉じます。
- 2.デスクトップの「ひな形 Bank21」のアイコンを右クリックし、メニューから 「プロパティ」を選択します。
- 3.プロパティの画面が開くので、「ショートカット」タブの「ファイルの場所を 開く」をクリックします。

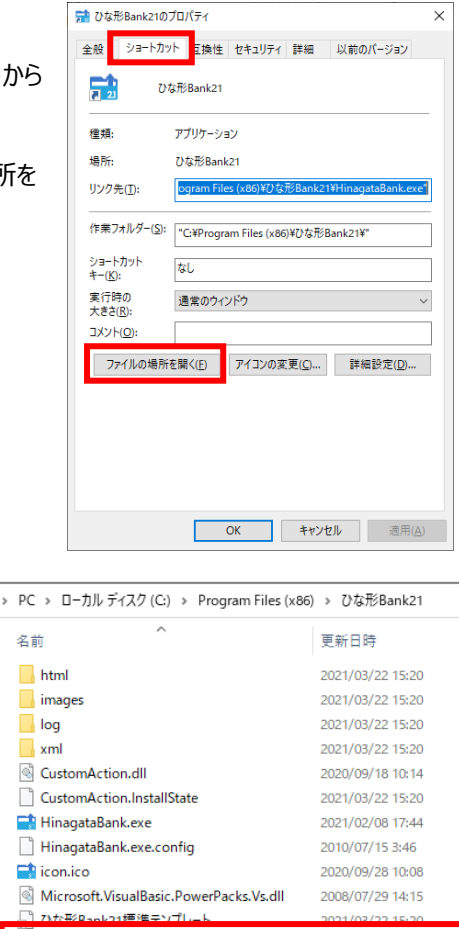

→ ひな形Bank21標準テンプレート\_202009.exe

4.フォルダが開くので、「ひな形 Bank21 標準テンプレート \_202009.exe」をダブルクリックします。

※ユーザーアカウント制御のメッセージが出ますので、「はい」 をクリックします。

5. ひな形 Bank21 標準テンプレートのインストールがはじまりま す。

完了後、ひな形 Bank21 をもう一度起動してください。

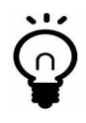

次回以降、「ひな形 Bank 専用タブ」の説明画面を表示しない場合は、説明画面の「ひな形 Bank 新規作成時に、このページを表示しない。」にチェックを入れてください。

2021/01/13 17:38

#### <span id="page-11-0"></span>3.1.2 編集画面の説明

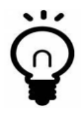

Excel にセキュリティの警告メッセージが表示された場合は、「コンテンツの有効化」をクリックしてメッ セージを消してください。

! セキュリティの啓告 一部のアクティブ コンテンツが無効にされました。クリックすると詳細が表示されます。 コンテンツの有効化

Excel が起動したら、「ひな形 Bank」タブをクリックし、「ひな形 Bank」リボンを表示してください。 編集作業に必要な操作は、基本的に「ひな形 Bank」リボンを使用します。

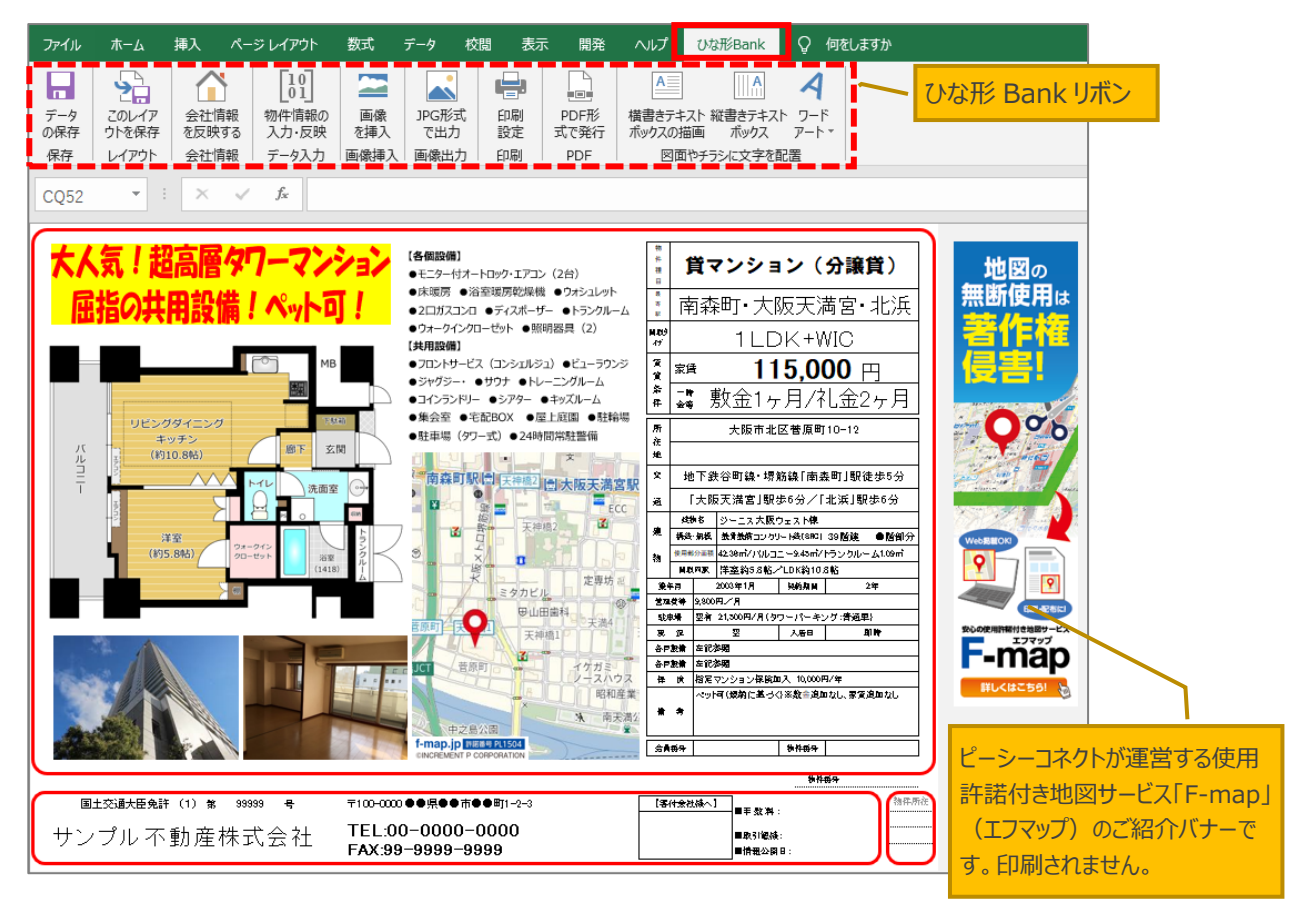

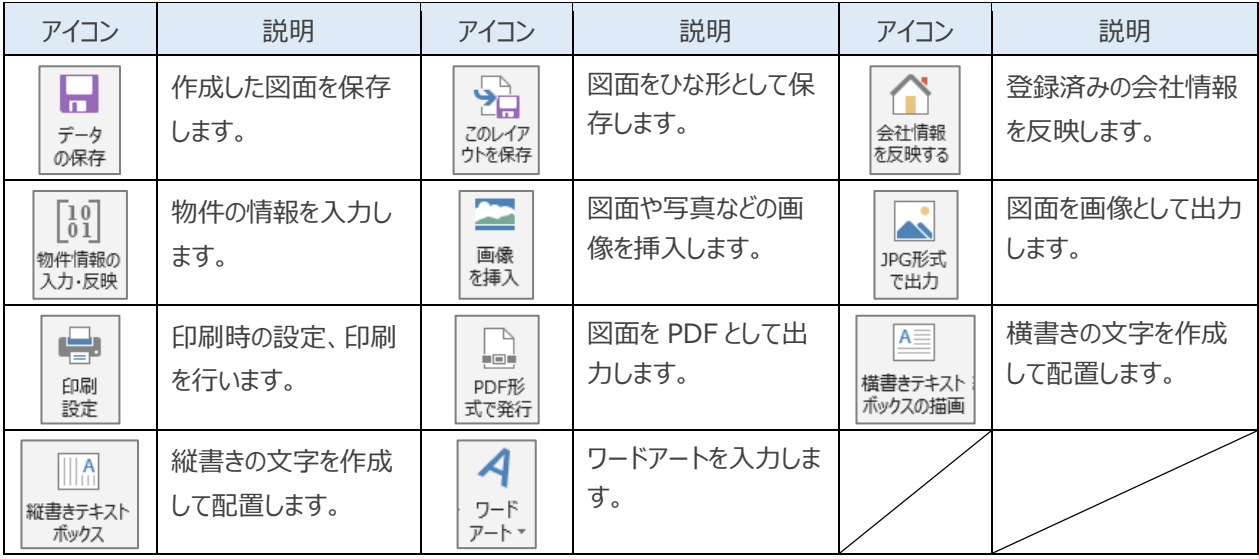

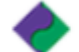

#### <span id="page-12-0"></span>3.1.3 会社情報を反映する

**1** 「ひな形 Bank」リボンの「会社情報を反映する」をクリックします。

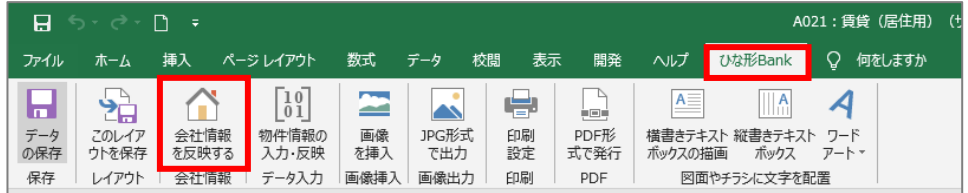

**2** 確認メッセージが表示されるので、「はい」をクリックします。 「[2.5](#page-8-0) [会社情報登録」](#page-8-0)で登録した会社情報が反映されます。

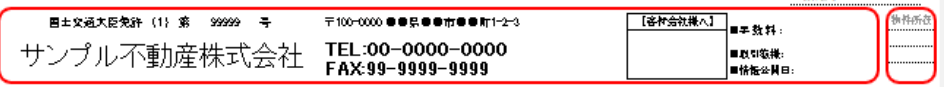

#### <span id="page-12-1"></span>3.1.4 物件情報を入力する

**1** 「ひな形 Bank」リボンの「物件情報の入力・反映」をクリックします。

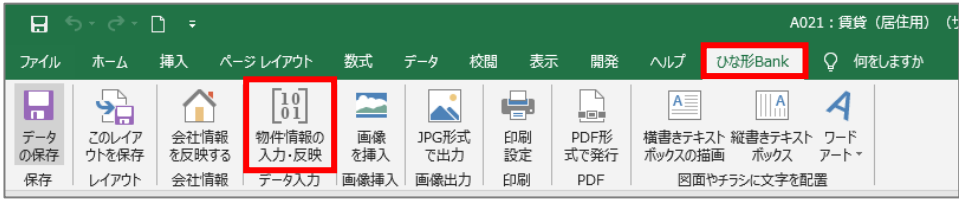

**2** 情報入力欄が表示されるので、物件情報を入力します。 入力後、「転送」をクリックすると編集画面の物件情報に反映されます。

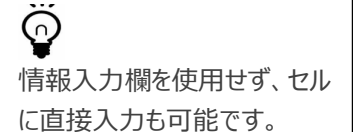

<「物件情報」タブの情報>

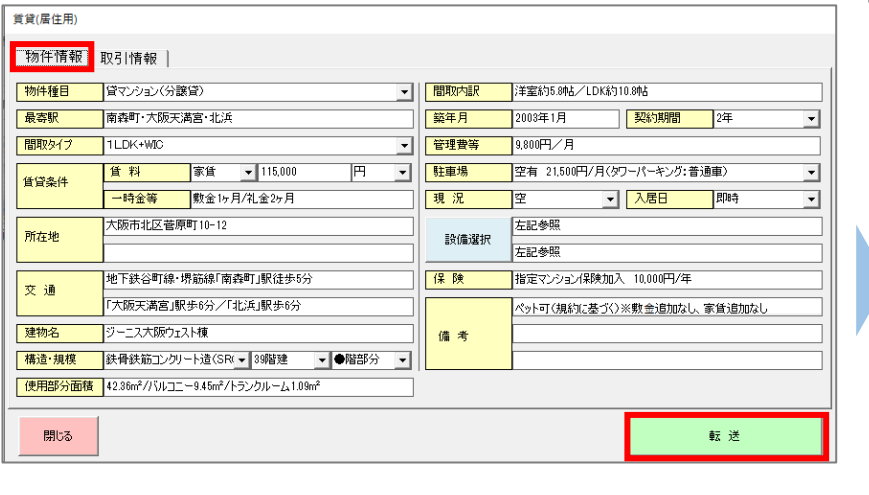

| • | 貸マンション(分譲貸)<br>| • | 南森町・大阪天満宮・北浜  $\frac{1}{47}$ 1LDK+WIC <sup>※</sup> ※通 115,000円<br>※ ☆ 敷金1ヶ月/礼金2ヶ月 |厨 夜 地 ————————————————————<br>大阪市北区菅原町10-12 <u> 文 地下鉄谷町線·堺筋線「南森町」駅徒歩5分</u> ■ |<br>■ | 「大阪天満宮」駅歩6分/「北浜」駅歩6分 - 1998年 - 1999年 - 1999年 - 1999年 - 1999年 - 1999年 - 1999年 - 1999年 - 1999年 - 1999年 - 1999年 - 1999年 - 1999年 - 1999年 - 1999年 - 1999年 - 1999年 - 1999年 - 1999年 - 1999年 - 1999年 - 1999年 - 1999年 - 1999年 - 1999年 - 1999年 - 1999年 - 19 | MIRITS: |洋塗約5.6轮/LDK約10.6轮<br>| 意味料 | 2000年以上 | MADAIN | 2年<br>| 登場料 2000円/月 | MADAIN | 2年<br>| 登場料 空新 21:00円/月(タワーパーキング:滑通車)<br>| 参声数量 直径参照| | 太原日 | ATP<br>| 参声数量 直径参照|<br>| 本 | 荷筒でプンション解除加入 10,000円/年<br>| 本 参 ペット可(徳纳に基づく)を表言違加力し、客気違与加力し  $\bullet$   $\bullet$  $|***|$ **会員新** 

PC CONNECT CORPORATION

#### <「取引情報」タブの情報>

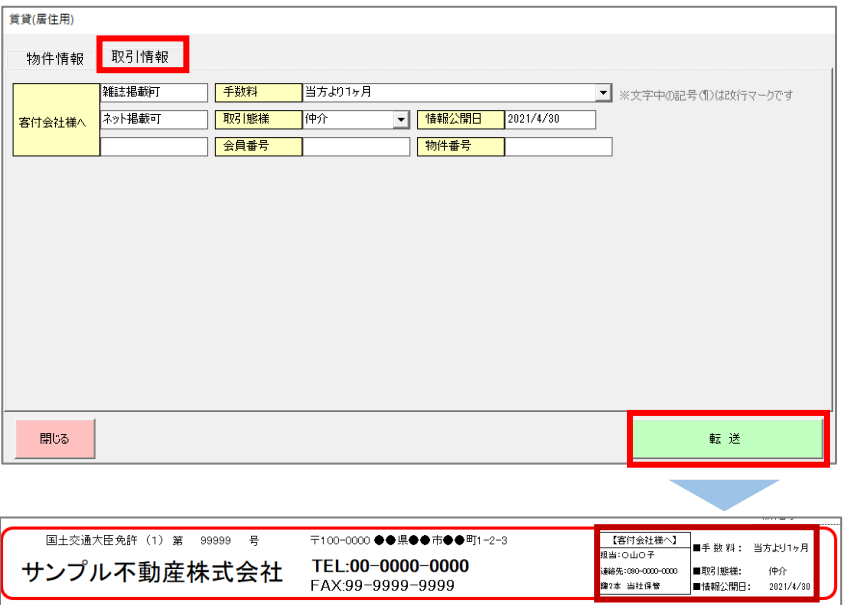

【入力内容】 ■客付会社様へ: 主に業者間の情報を入力。 担当者の連絡先や、鍵の所在など

■手数料: 客付け会社への手数料等を選 択または直接入力

■取引態様: 媒介の種類などを選択

■会員番号・情報公開日・物 件番号:自由入力(任意)

#### <span id="page-13-0"></span>3.1.5 画像を挿入する

販売流通図面に、間取り図や物件の写真、地図などなどの画像を挿入します。 ここでは例として、以下の図面に地図画像を挿入する手順を説明します。

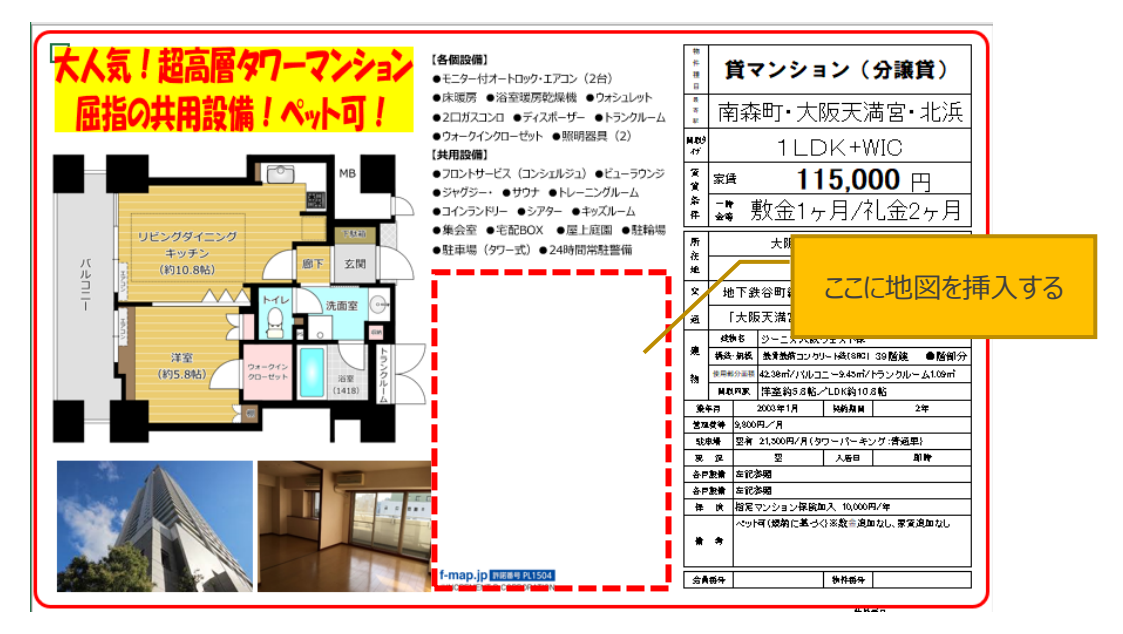

**1** 「ひな形 Bank」リボンの「画像を挿入」をクリックします。

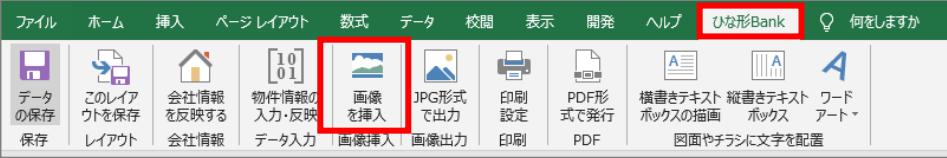

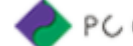

**2** 「図の挿入」画面が開くので、「ファイルから」をクリックします。 地図画像が保存されているフォルダを開き、対象の画像を選択して「挿入」をクリックします。

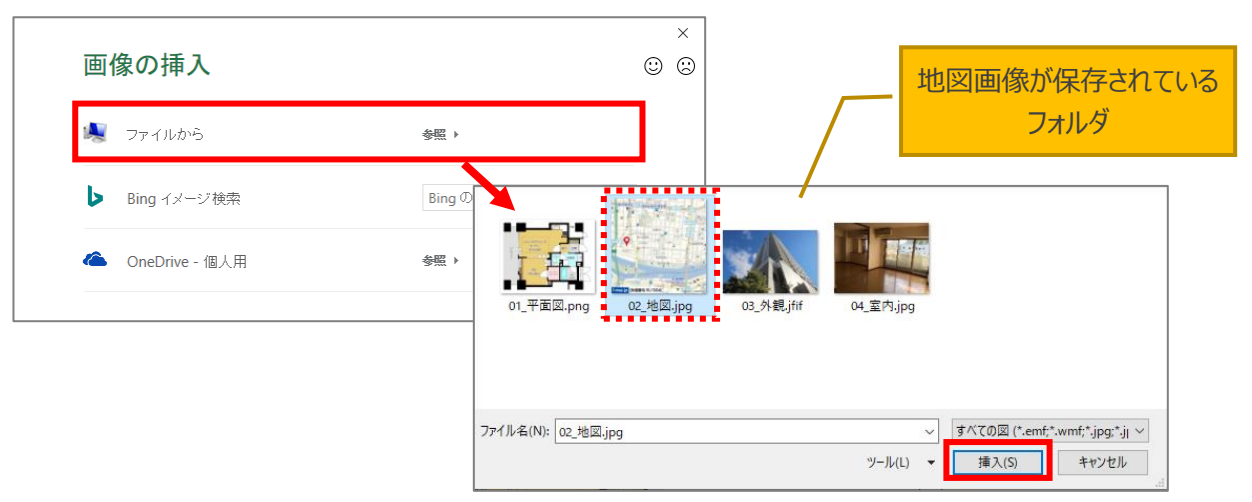

**3** 画面左上に地図画像が挿入されるので、配置したい場所までカーソルで移動させます。(①) 画像を拡大・縮小またはトリミング機能で表示させたい部分だけを切り抜き、配置します。(②)

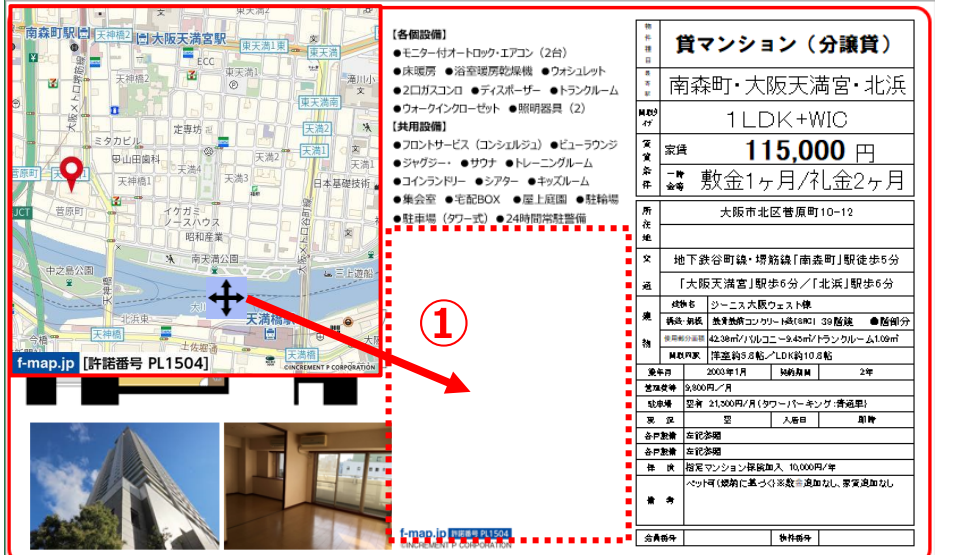

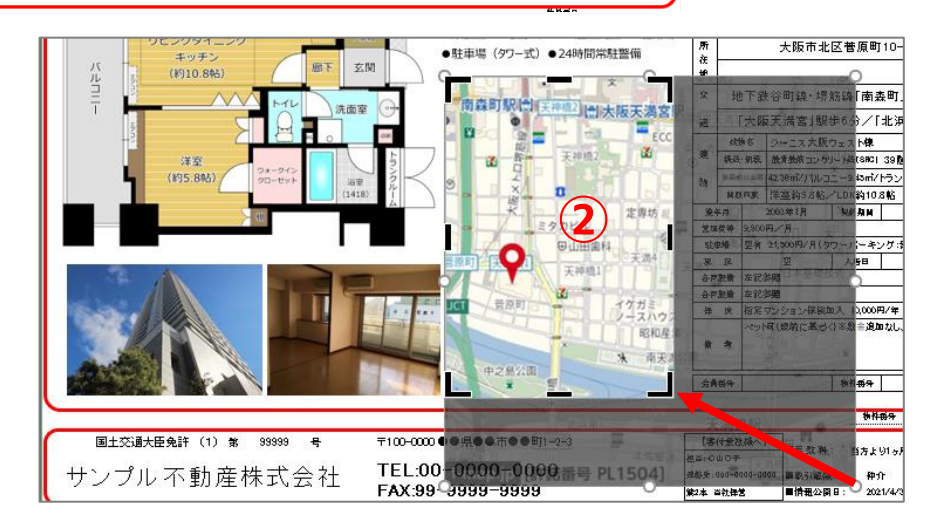

**詳しい画像の編集方法は、「[5.2](#page-23-0) [画像の編集」](#page-23-0)を参照してください。**

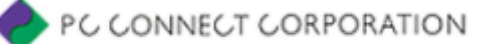

### <span id="page-15-0"></span>3.1.6 文字 (キャッチコピー) を入力する

販売流通図面への文字入力は、テキストボックスを配置し、その中に文字を入力します。 ここでは例として、以下の図面に大きな文字のキャッチコピーを挿入する手順を説明します。

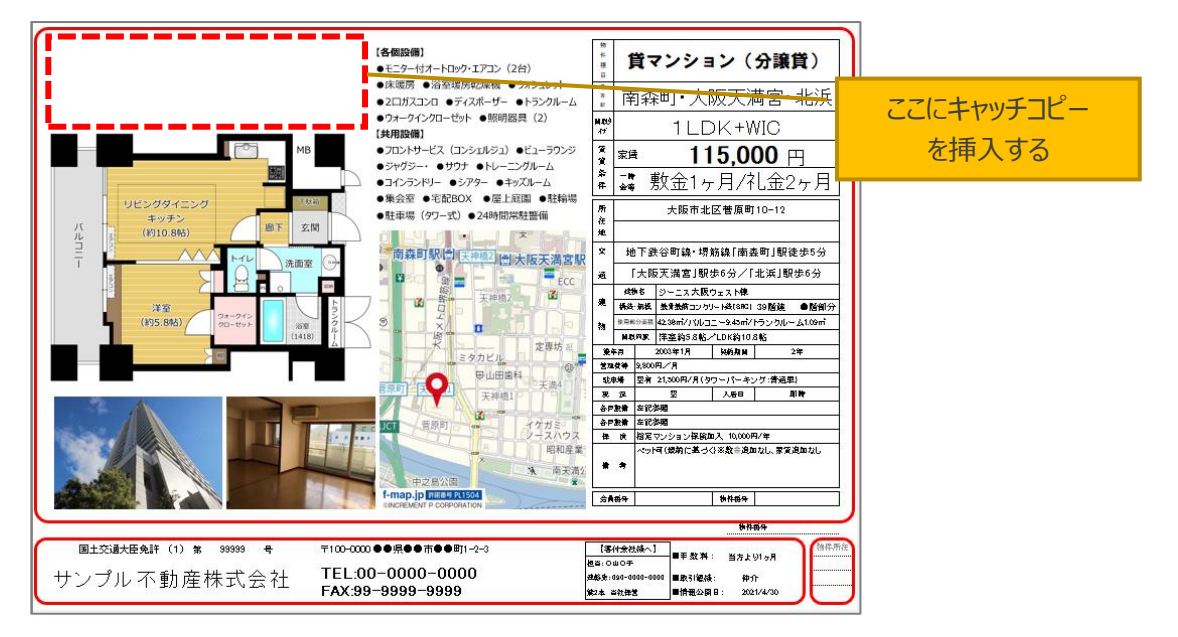

**1** 「ひな形 Bank」リボンの「横書きテキストボックスの描画」をクリックします。

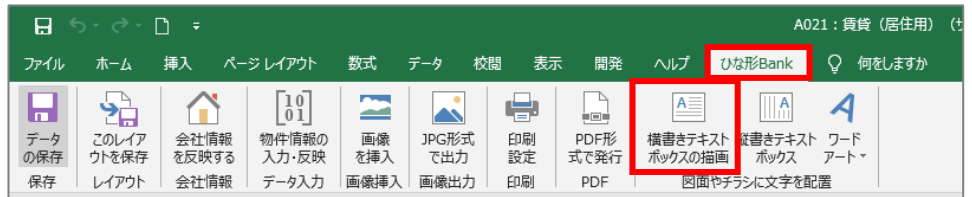

#### **2** カーソルが十字キーに変わるので、ドラッグしてテキストボックスの枠を作ります。

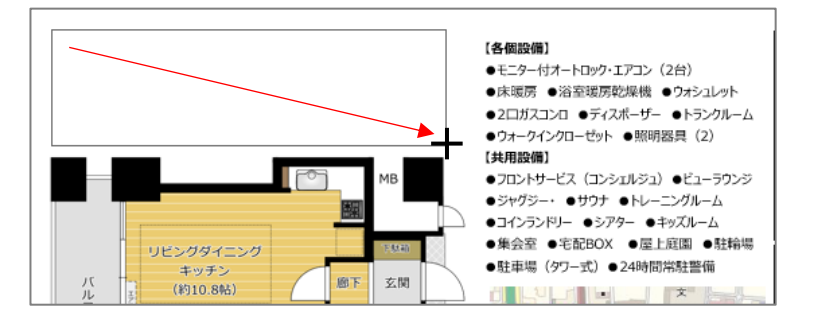

#### **3** テキストボックスの中に文字を入力し、フォントや文字の大きさ、文字の色を変更して見栄えをよくしま す。

大人気!超高層タワーマンション 屈指の共用設備!ペット可!

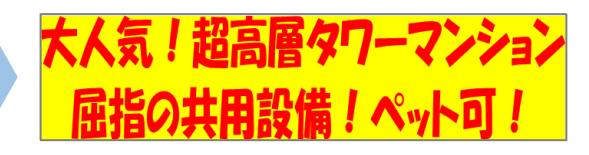

**詳しい文字の編集方法は、「[5.1](#page-21-1) [文字の装飾」](#page-21-1)を参照してください。**

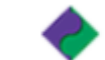

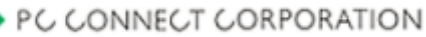

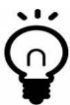

右の点線枠の部分(設備等の説 明)は、文字の大きさなど変更せず、 読みやすいように改行をしているだけで す。 内容に合わせて、テキストボックス内の

文字を編集してください。

気!超高層タワーマンショ ペット面 ■1<del>人用設備』</del><br>■●フロントサービス(コンシェルジュ)●ビューラウンジ<br>■●ジャグジー・ ●サウナ ●トレーニングルーム<br>■●コインランドリー ●シアター ●キッズルーム B ●集会室 ●宅配BOX ●屋上庭園 ●駐 リビングダー ●駐車場 (タワー式) ●24時間常駐警備

#### <span id="page-16-0"></span>3.1.7 画像で保存する

完成した販売流通図面を JPG 形式の画像で保存します。保存された図面の画像は、レインズ等に掲載でき ます。

**1** 「ひな形 Bank」リボンの「JPG 形式で出力」をクリックします。

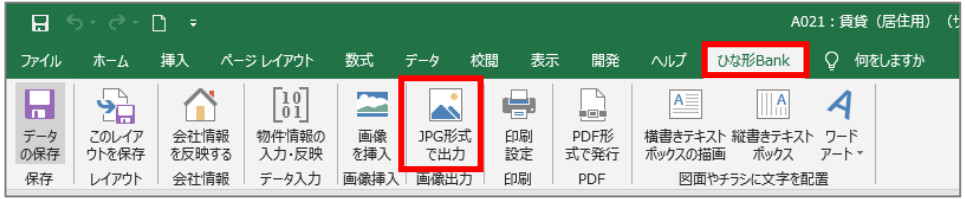

**2** 「名前を付けて保存」ダイアログが表示されるので、保存する場所を決定し、任意のファイル名を付けて 「保存」をクリックします。

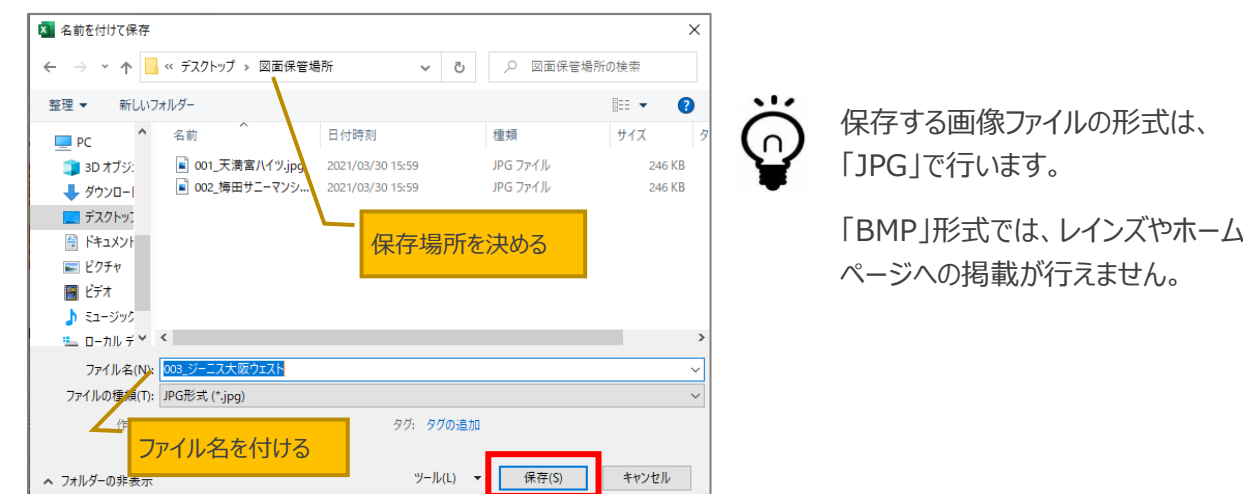

**3** 確認メッセージが表示されるので、「OK」をクリックしてください。

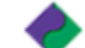

#### <span id="page-17-0"></span>3.1.8 PDF で出力する

完成した販売流通図面を PDF で保存します。

**1** 「ひな形 Bank」リボンの「PDF 形式で発行」をクリックします。

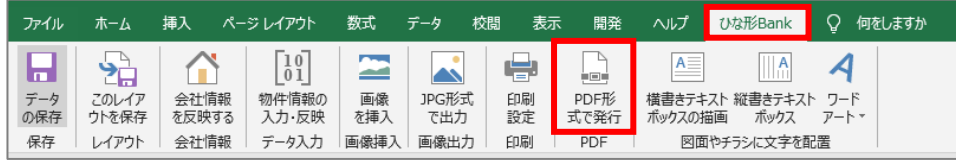

**2** 「PDF または XPS 形式で発行」ダイアログが表示されるので、ファイルの種類を「PDF」にして「発行」を クリックします。

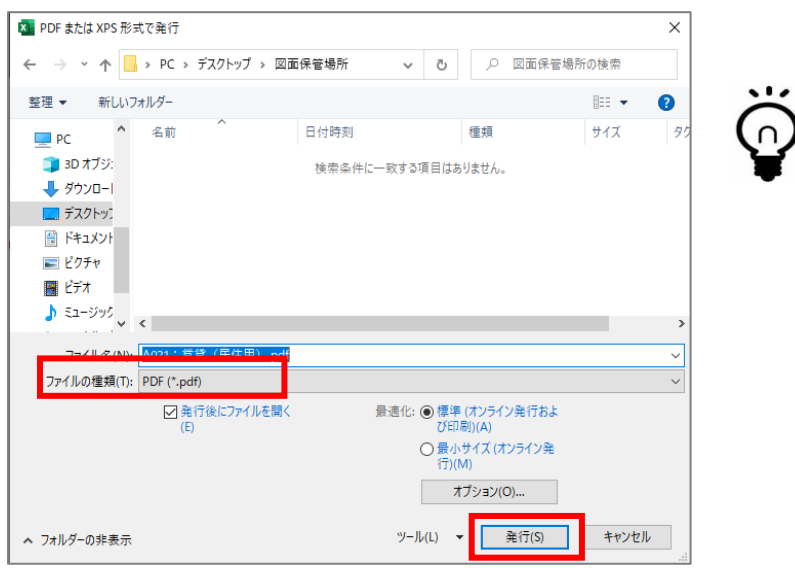

・PDF で保存する場所は自由に選 択できます。

図面ファイルを初期値のドキュメン ト内の「不動産ひな形 Bank 」 フォルダに保存した場合は、同じ場 所が選択されています。

・ファイル名には、ひな形 Bank21 規定の名前が付与されます。 適宜、変更して保存してください。

#### <span id="page-17-1"></span>3.1.9 データを印刷する

完成した販売流通図面を印刷します。

**1** 「ひな形 Bank」リボンの「印刷設定」をクリックします。

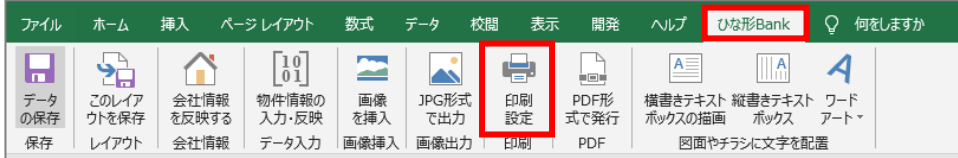

**2** 印刷設定ダイアログが表示されるので、「印刷」をクリックします。

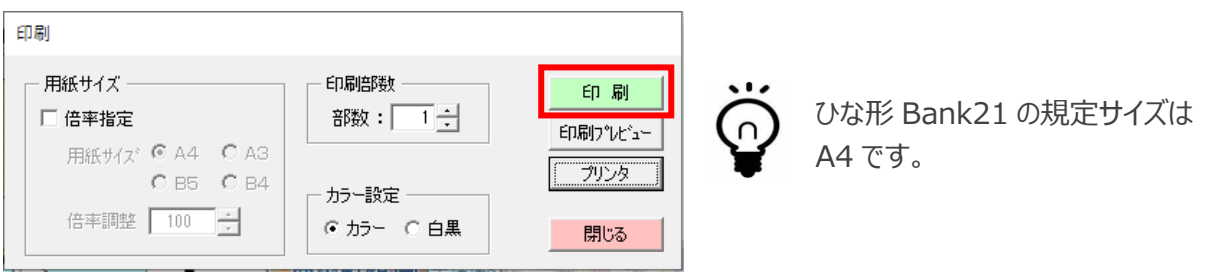

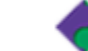

#### **■A4 サイズ以外で印刷する場合**

印刷設定ダイアログで、倍率設定にチェッ クを入れます。次に、対象の用紙サイズを チェックします。

また、印刷前には印刷プレビューをクリック し、印刷面を確認してください。

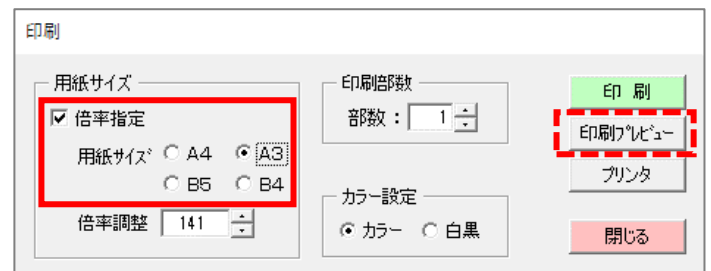

#### <span id="page-18-0"></span>3.1.10 データを保存する

完成した販売流通図面を保存します。

**1** 「ひな形 Bank」リボンの「データの保存」をクリックします。

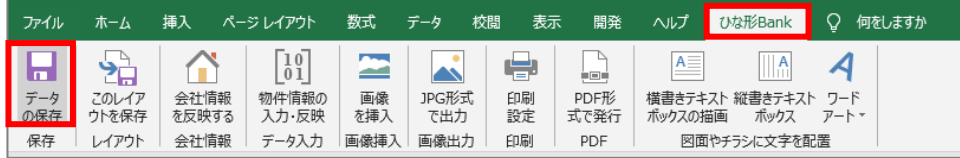

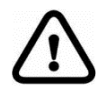

**ひな形 Bank のデータ保存は、日常使う Excel ファイルとは違う特殊な形式(Excel マ クロ有効ブック)で保存する必要があります。 そのため、必ず「ひな形 Bank」リボンの「データの保存」ボタンをクリックし、保存作業を行っ**

**てください。**

**「ファイル」タブ→「名前を付けて保存」の流れでは、正しく保存できません。 また、「ひな形 Bank」リボンの「データの保存」ボタンで保存せず、Excel 画面右上の[×] (閉じる)で[保存(S)]を行った場合でも、正しく保存できません。**

**2** 「名前を付けて保存」ダイアログが表示されるので、保存する場所を決定し、任意のファイル名を付けて 「保存」をクリックします。

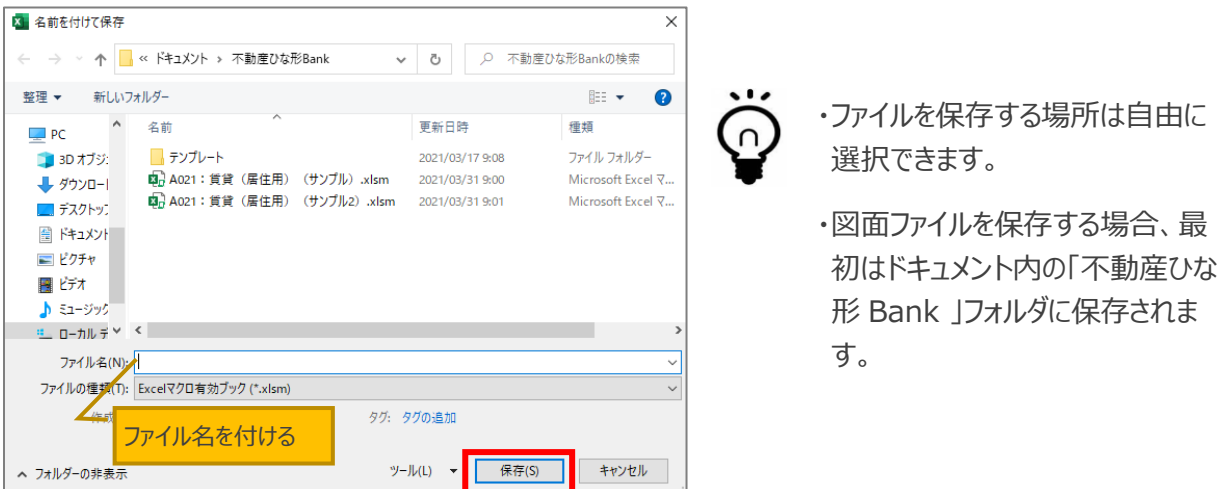

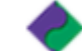

**3** 保存が完了すると、右の画面が表示されます。 右上の 「×」 をクリックして画面を閉じます。

このとき、保存をするか確認メッセージが表示されたら、「保存 しない」をクリックします。

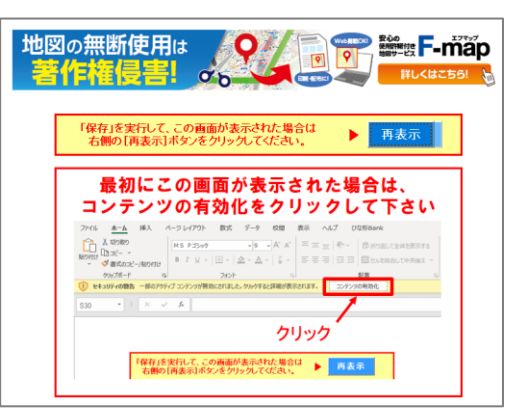

# <span id="page-19-0"></span>3.2 レイアウト (ひな形) の作成と保存

「物件情報のいつも同じ個所だけ入力しておく」、「いつも同じレイアウトを配置しておく」、「社名欄に会社ロゴを 配置した状態」など、よく使う情報・レイアウトだけを編集画面に設定し、レイアウト(ひな形)として保存できま す。

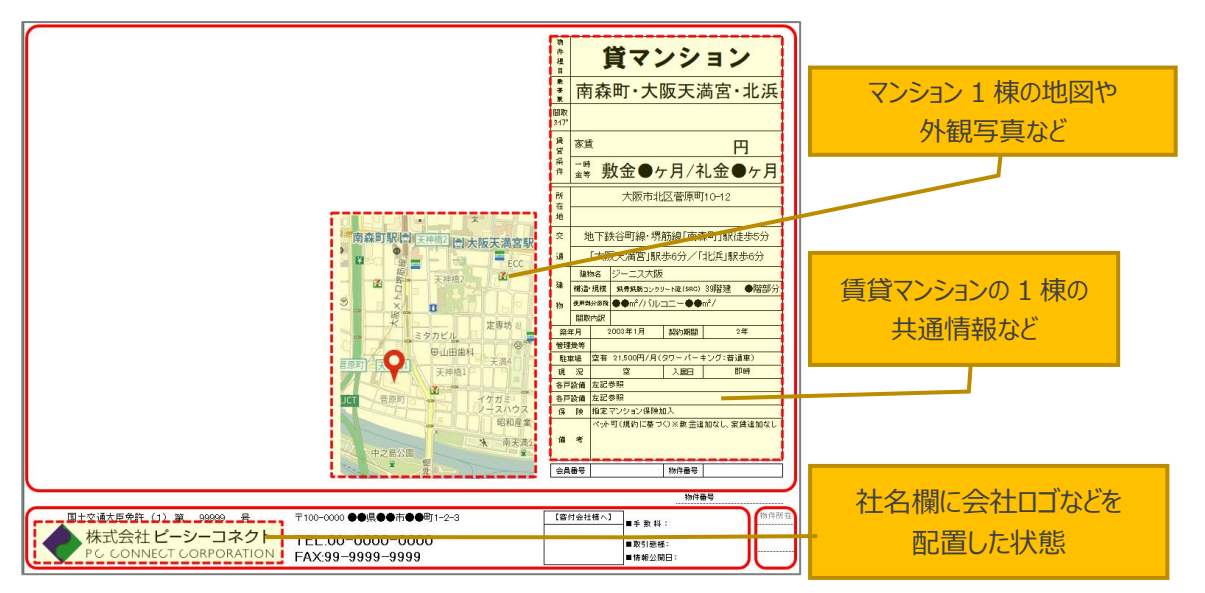

**1** 「ひな形 Bank」リボンの「このレイアウトを保存」をクリックします。

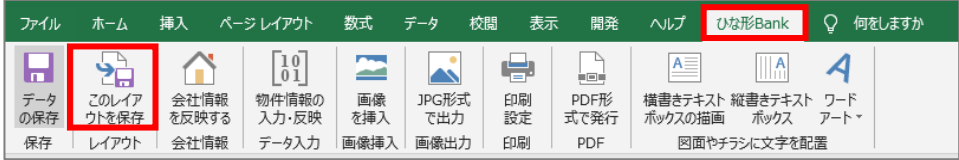

**2** 確認メッセージが表示されるので、「はい」をクリックします。

**3** 「名前を付けて保存」ダイアログが表示されるので、任意のファイル名を付けて「保存」をクリックします。

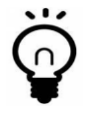

保存する場所は、「不動産ひな形 Bank」フォルダ内の「テンプレート」フォルダに設定されていま す。変更することもできますが、そのままお使いいただくことを推奨します。

# <span id="page-20-0"></span>4 既存の図面を流用する(開く)

すでに保存してある図面を流用して、新しい販売流通図面を作成することができます。

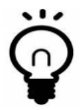

新規作成途中でいったん保存し、再度作成を続けるときも同じ方法で開きます。

- **1** ひな形 Bank21 の「開く」タブをクリックします。
- **2** 「ひな形から作成したファイルを開く」にある「開く」をクリックします。

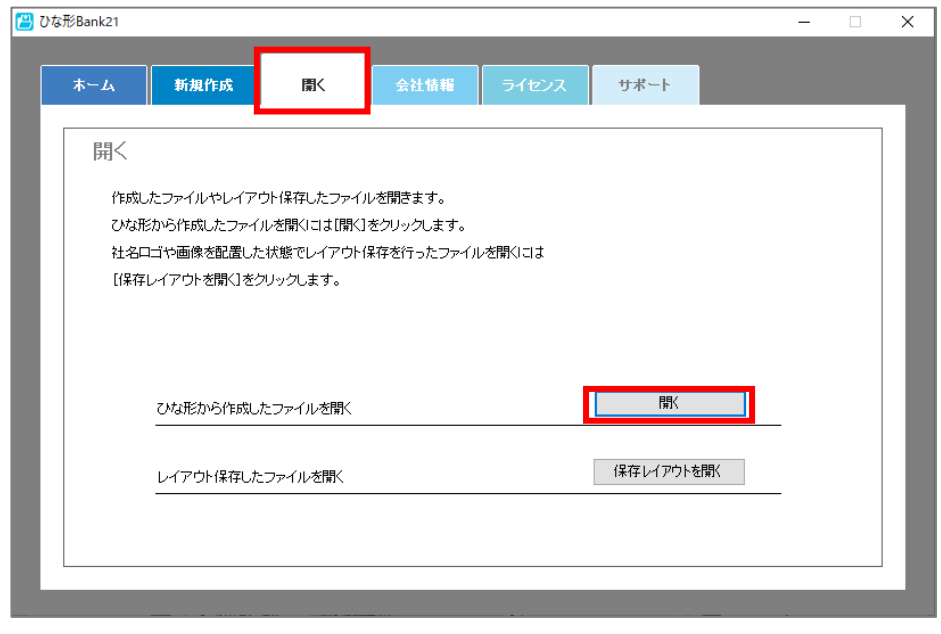

作成したレイアウト(ひな形)を開くときは、「保存レイアウトを開く」をクリックします。

**3** 「ひな形 Bank21 で作成した図面ファイルを開く」ダイアログが表示されるので、対象のファイルを選択 し、「開く」をクリックします。

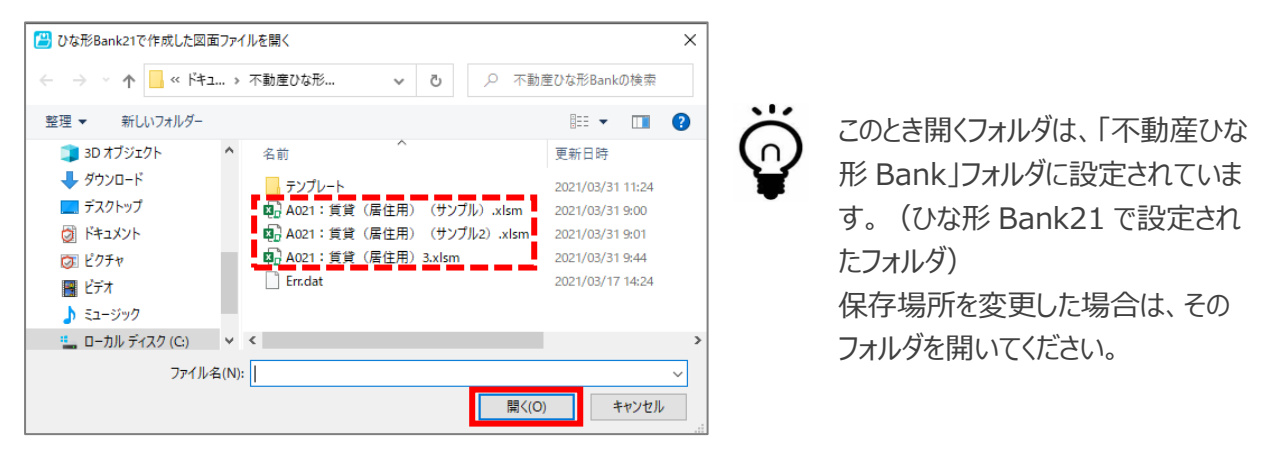

20

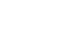

# <span id="page-21-0"></span>5 文字の装飾・画像の編集

<span id="page-21-1"></span>5.1 文字の装飾

<span id="page-21-2"></span>5.1.1 文字の種類、サイズ、色の変更

テキストボックスに入力した文字は、「ホーム」タブをクリックし、「フォント」項目の中の機能で編集します。

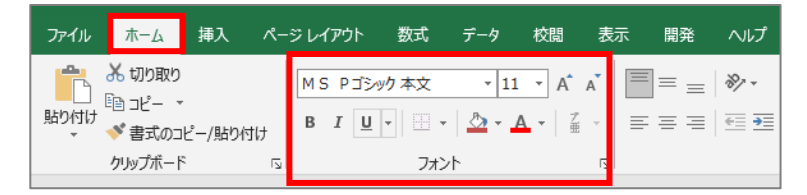

1 文字 (フォントと言います) の種類を変更します。 フォント欄の「▽」をクリックし、リストから文字の種類を選 択します。

大人気!超高層タワーマンション 屈指の共用設備!ペット可!

**2** 文字のサイズを変更します。 サイズ欄の「▽」をクリックし、リストから文字のサイズを選 択します。

リストにないサイズは、直接入力します。

大人気!超高層タワーマンション 扉指の共用設備!ペット可!

**3** 文字の色を変更します。 フォントアイコンの横の「▽」をクリックし、 色リストから色を選択します。 「その他の色」をクリックすると、さらに多 くの色が選べます。

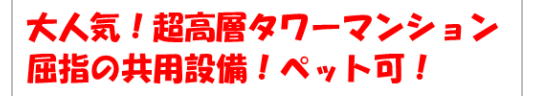

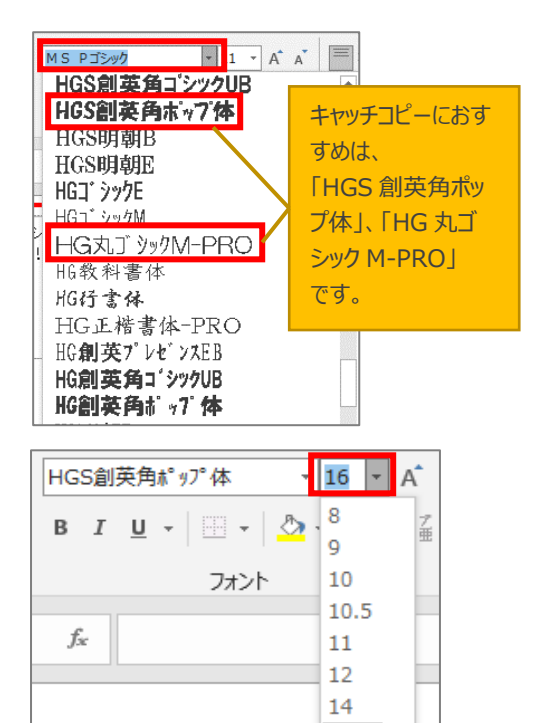

16 18

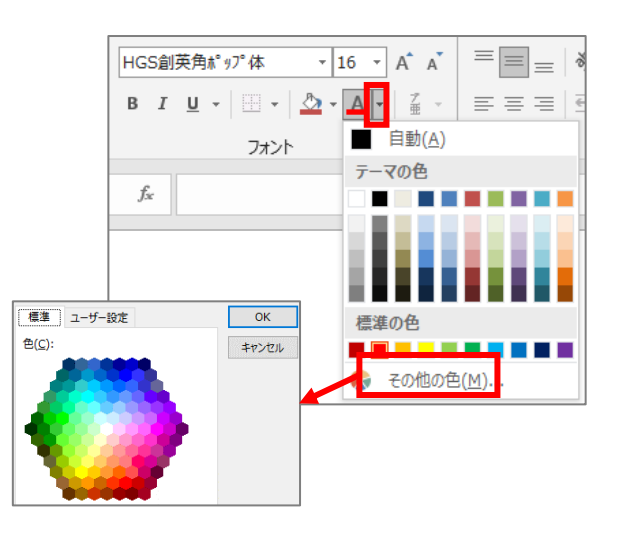

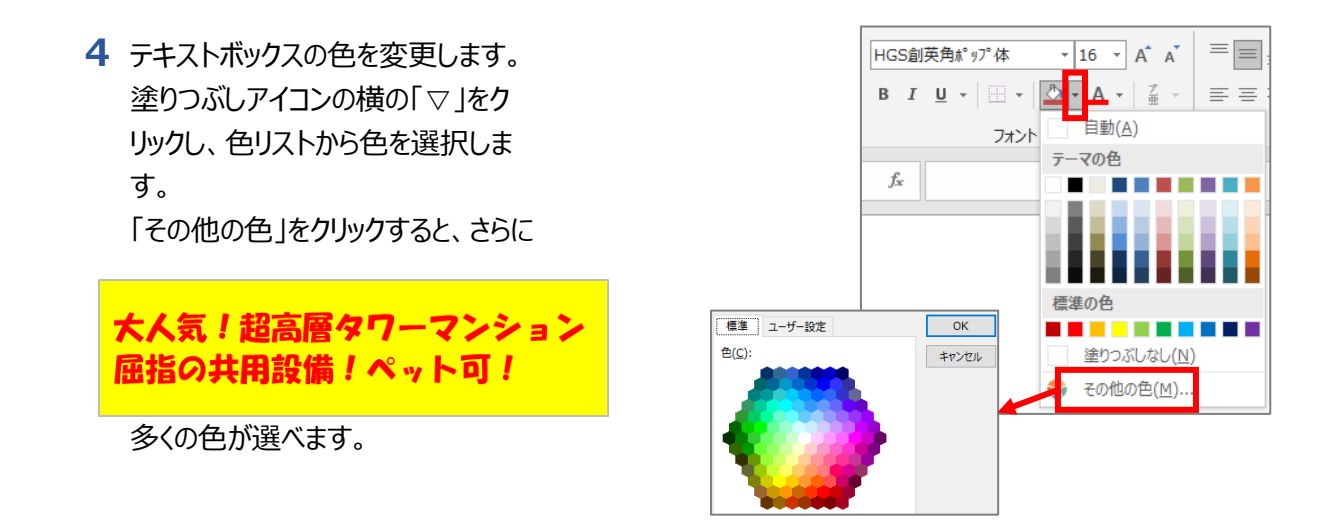

### <span id="page-22-0"></span>5.1.2 ワードアート(文字の変形)

前項で作成したキャッチコピーのテキストボックスを自由に変形させます。

- **1** 作成したテキストボックスを選択した状態で、「書式」タブをクリックします。 ファイル ホーム | 挿入 | ページレイアウト | 数式 | データ | 校閲 | 表示 | 開発 | ヘルプ | ひな形Bank 書式 Q 操作アシフ 2 共有  $A = \frac{A}{A}$ □ 卒 2、  $\mathbb{R}$  .  $\mathbf{E}$  $\mathbf{r}$  $\begin{array}{cc}\n\bullet & \bullet & \bullet \\
\hline\n\circ & \bullet & \bullet \\
\hline\n\circ & \bullet & \bullet\n\end{array}$ Abc Abc Abc 区。  $\overline{A}$   $\overline{=}$   $\overline{=}$ □ 背面へ移動 図形 代替元 サイズ  $\overline{\overline{\phantom{a}}}$   $\overline{\phantom{a}}$   $\overline{\phantom{a}}$ 品、オブジェクトの選択と表示 21 -**土7ト** 図形の挿入 図形のスタイル 5 ワードアートのス… 5 アクセシビー 配置 書式タブは、図形やテ テキスト … ▼ | |  $f_{\rm x}$  $\boldsymbol{\times}$  $\mathcal{A}$ キストボックスを選択し たときに表示されます。大人気!超高層タワーマンション 屈指の共用設備!ペット可!
- **2** 「ワードアートのスタイル」項目の「文字の効 果」をクリックし、表示されたリストから「変形」 を選択します。 さらに表示されたリストから、「四角」を選択

テキストボックスの中の文字が変形し、枠全体に 配置されます。

します。

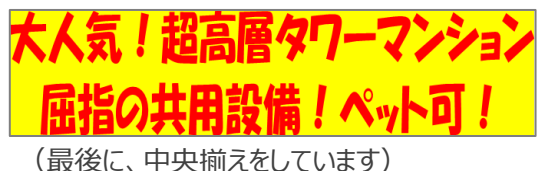

ワードアートの「変形」には様々なタイプがありま す。ぜひさまざまな形を試してみてください。

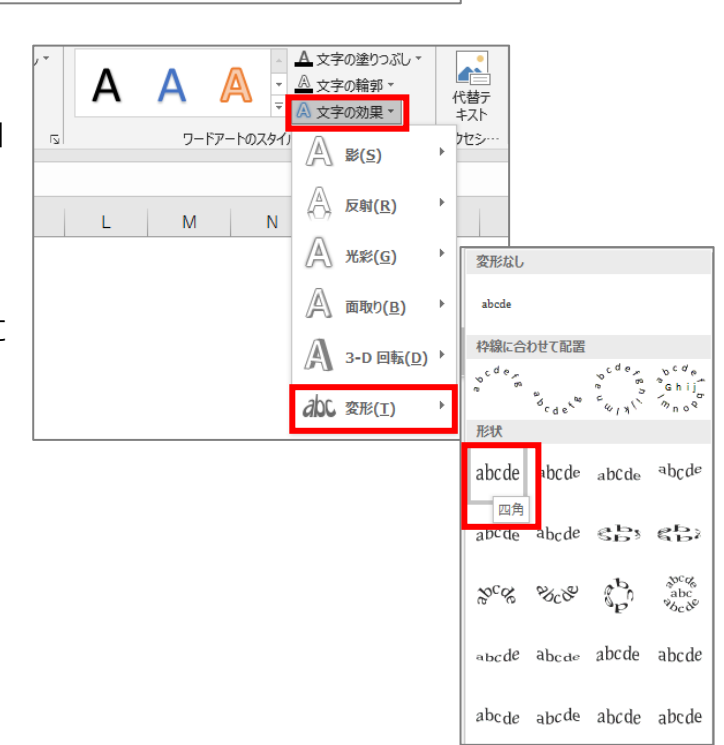

PC CONNECT CORPORATION

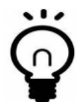

#### **テキストボックスをイメージどおりに印刷するには**

Excel では、画面ではきちんと表示されているテキストボックス内の文字が、印刷すると文字が折り返して しまうという現象が良くあります。

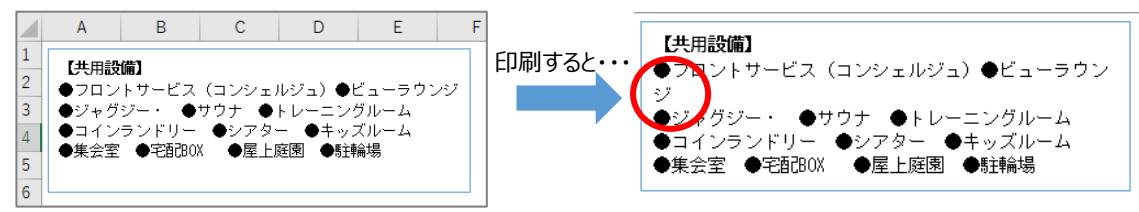

上記のような現象が起きないように、テキストボックスには以下の設定をしておく ことをおすすめします。

テキストボックスを右クリック ⇒ メニューから「サイズとプロパティ」を選択 ⇒ 右側に書式設定エリアが表示されるので、「テキストに合わせて図形のサイズを 調整する」にチェックを入れます。

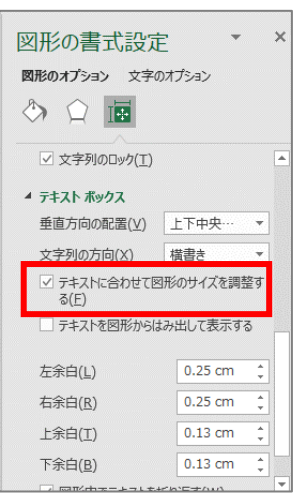

### <span id="page-23-0"></span>5.2 画像の編集

#### <span id="page-23-1"></span>5.2.1 サイズ変更

編集画面に取り込んだ、画像のサイズを変更(拡大/縮小)します。

**1** 通常のサイズ変更方法

サイズ変更したい画像をクリックします。 四隅の 〇 のいずれかをクリックしたまま、斜めにカーソル を移動させます。

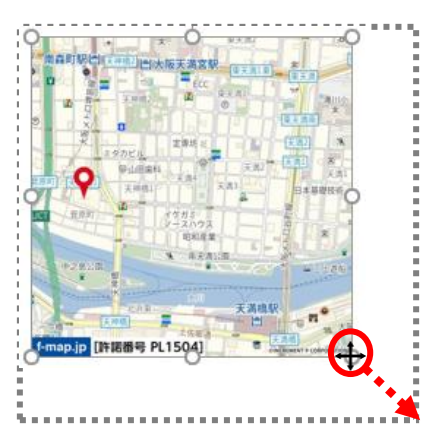

#### **2** 詳細なサイズ変更方法

サイズ変更したい画像をクリックします。

編集リボンの「書式」タブをクリックし、右にあるサイズ欄にタテ/ヨコのいずれかのサイズを、数値で入力しま す。

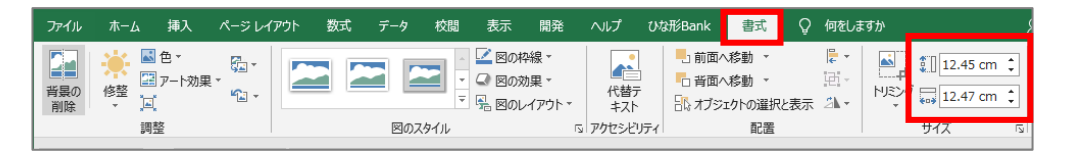

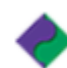

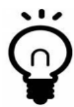

このとき、縦方向または横方向のみに拡大縮小してしまう場合は、以下の方法で設定を変更します。

サイズ欄の右下の矢印をクリック ⇒ 右側に書式設定エリアが表示されるの で、「縦横比を固定する」にチェックを 入れます。

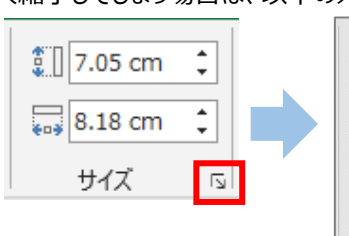

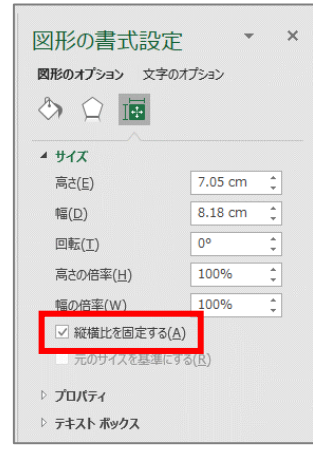

#### <span id="page-24-0"></span>5.2.2 整列

複数の画像を選択し、右揃え、中央ぞろえな ど整列させることができます。

**1** 左手で[Shift]キーを押したまま、編集 画面内の画像を 1 つずつ選択しま す。

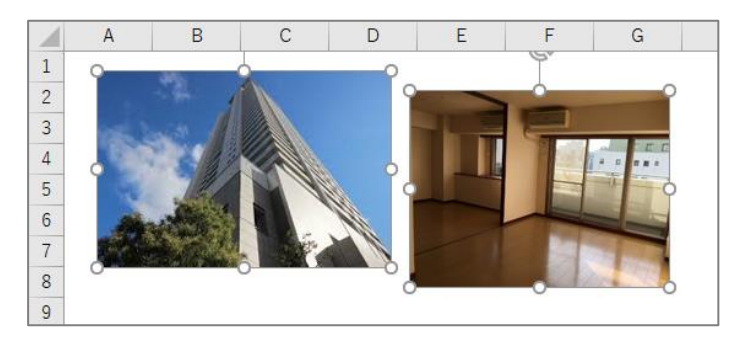

**2** 選択した状態で、「ページレイアウト」タブの配置をクリックし、表示されたメニューから整列方法を選択し ます。ここでは「上揃え」を選択します。

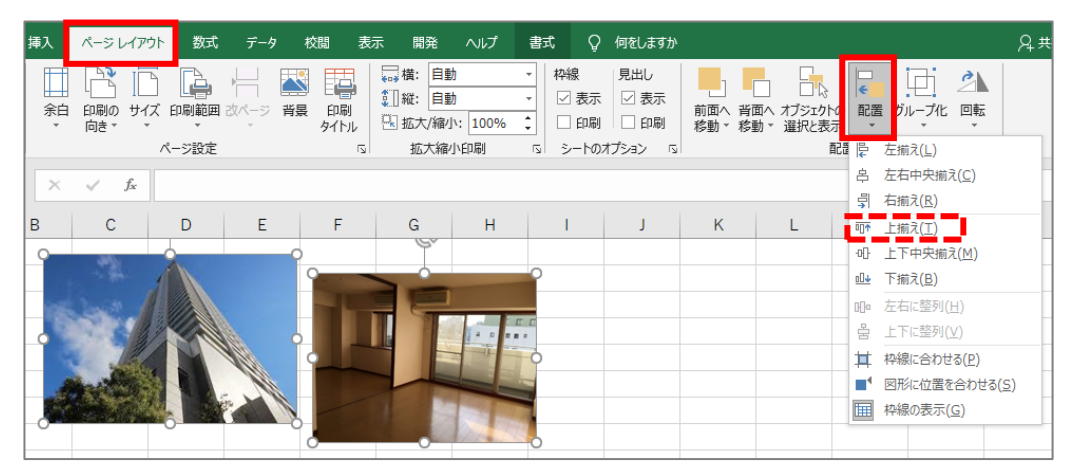

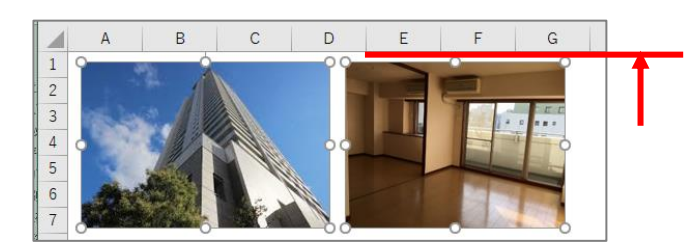

左の画像が、右の画像の高さまで移動し 整列します。

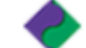

#### <span id="page-25-0"></span>5.2.3 トリミング

トリミングとは、画像の不要な部分を切り取って必要な部分だけを残す機能のことです。

**1** 切り抜きたい画像の上で右クリックし、表示されたメ ニューから上側にある「トリミング」をクリックします。

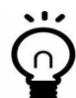

「書式」タブ、サイズ項目の「トリミング」でも 同様です。

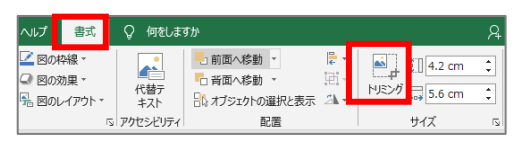

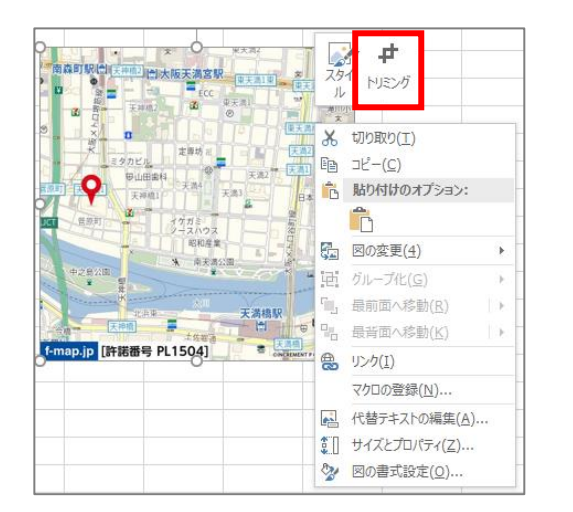

**2** 画像の四隅と上下左右に黒い枠(ハンドル)が表 示されるので、いずれかをカーソルで動かして表示させ たい範囲を設定します。

(不要な部分はグレーで表示されます)

画像以外の場所でクリックすると、表示する範囲が決定 し、グレー部分が消えます。

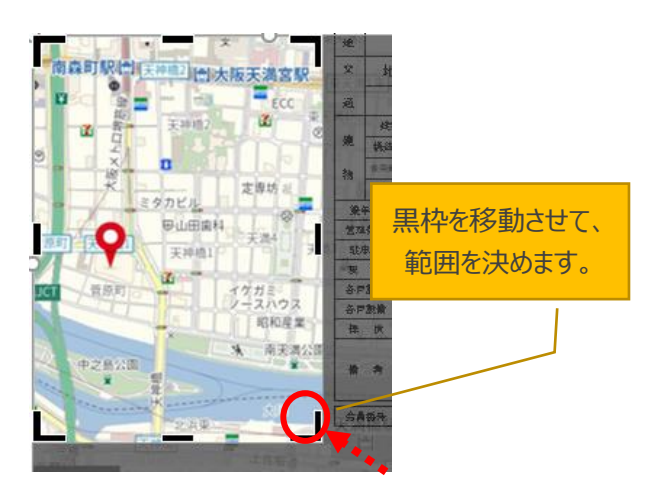

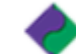

#### <span id="page-26-0"></span>5.2.4 図形(丸や四角、矢印など)の挿入

図形の挿入は、「挿入」タブをクリックし、「図形」をクリックして表示されたリストから選択します。

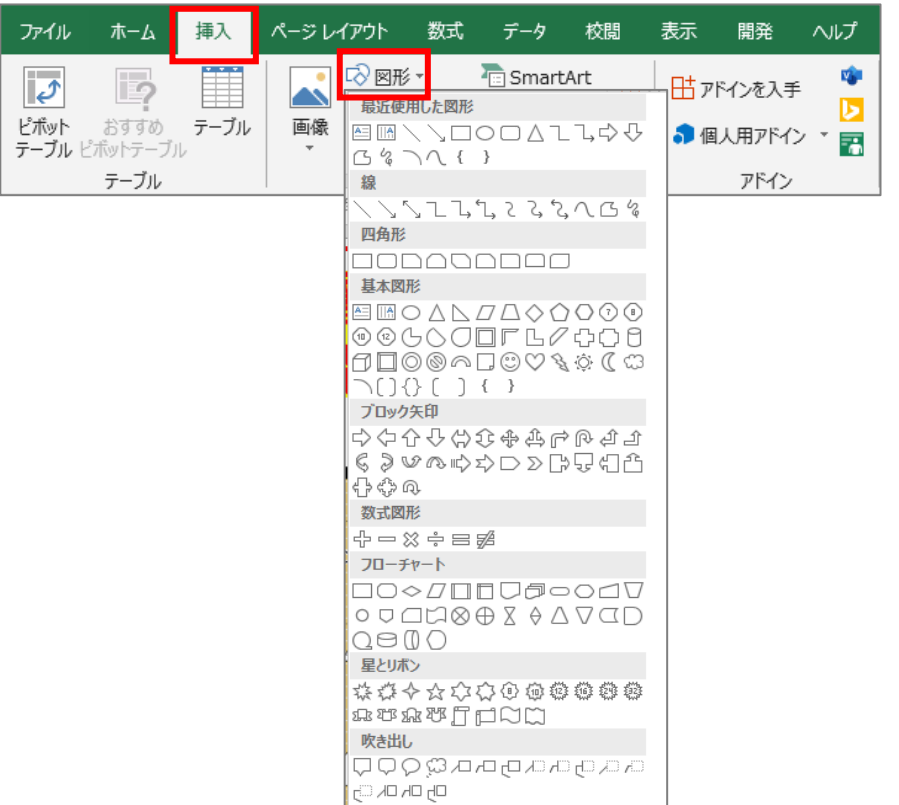

**1** 図形のリストから任意の図形をクリックします。ここでは、右向き 矢印を選択します。

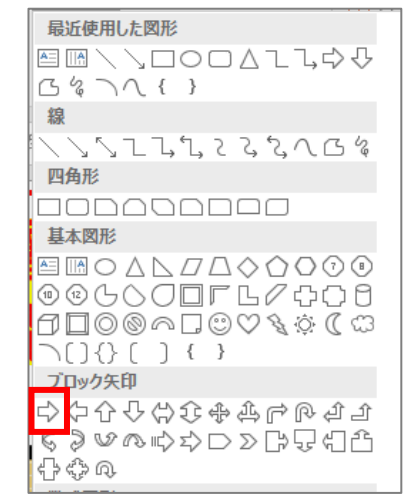

**2** カーソルが十字に変わるので、ドラッグしてカー ソルを移動させると図形が表示されます。

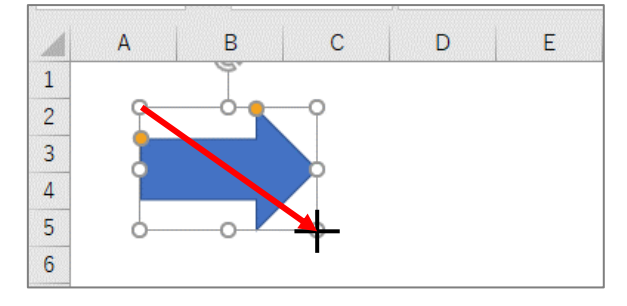

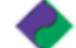

図形を選択した状態で、「書式」タブから以下の変更ができます。

- ・図形の塗りつぶし:図形の色を変更できます。
- ・図形の枠線:枠線の色、太さを変更できます。
- ・図形の効果:影や光沢などの効果が付けられます。

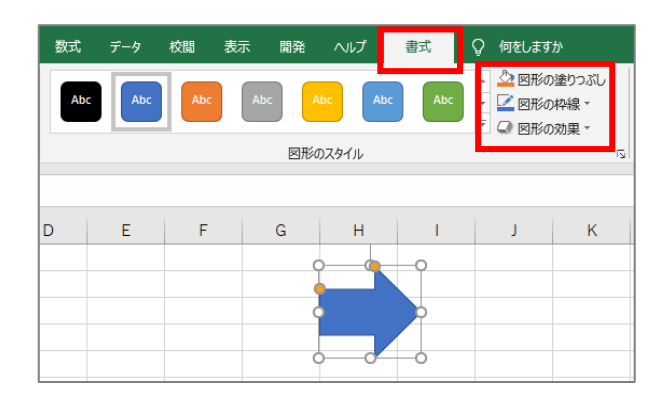

#### <span id="page-27-0"></span>5.2.5 パーツの削除

画像、テキストボックス、図形などの各種パーツを削除する場合は、キーボードで操作します。

**1** 削除したいパーツを選択します。

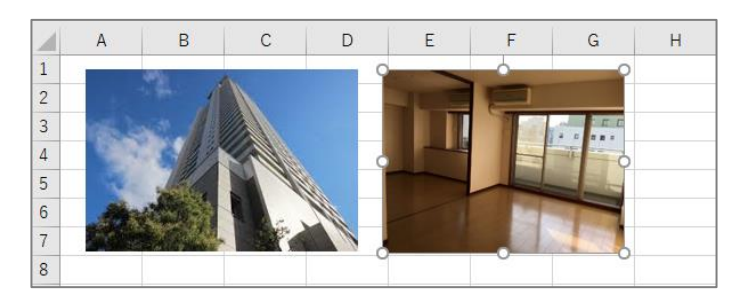

**2** キーボードの[Delete]キーを押します。

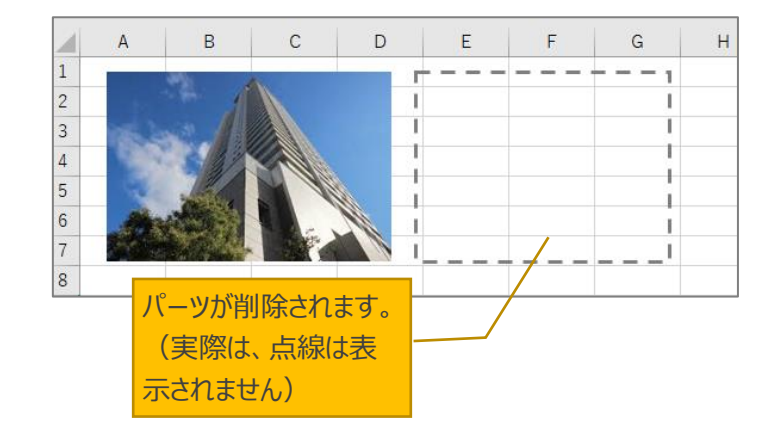

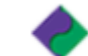

PC CONNECT CORPORATION

# <span id="page-28-0"></span>サポート

ひな形 Bank21 ではさまざまなサポート体制を整えております。ぜひご活用ください。

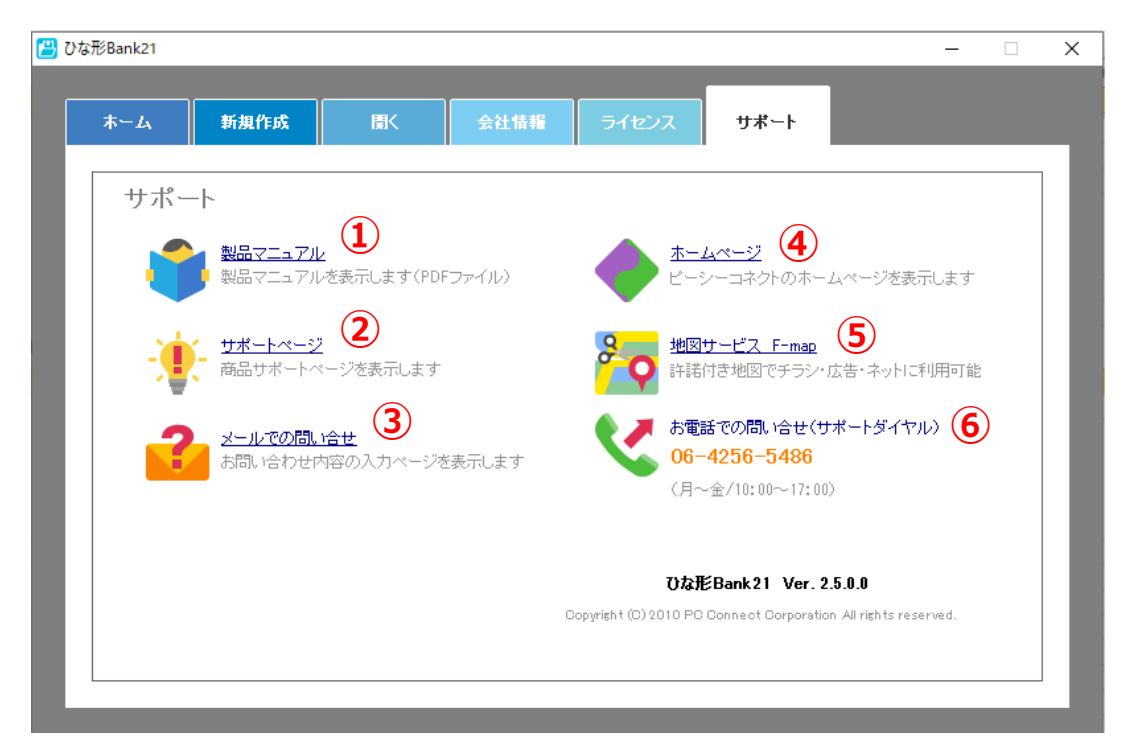

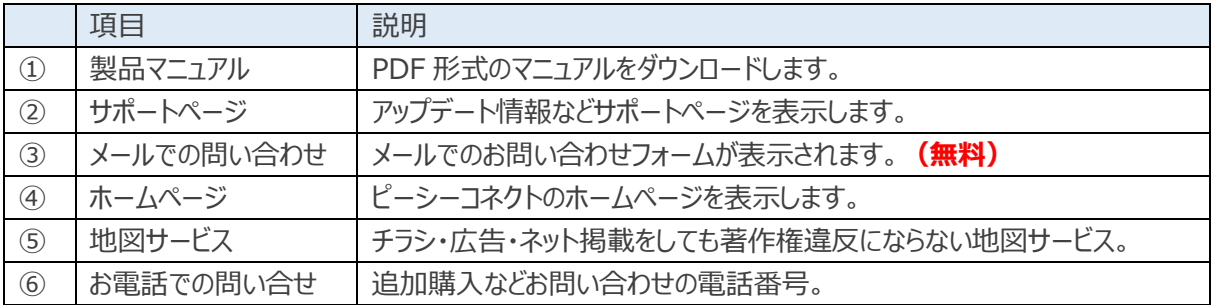

#### <span id="page-28-1"></span>6.1.1 利用するパソコンを変更したい場合

ひな形 Bank21 を使用できるパソコンは、1 台のみです(ライセンス認証を行っているため複数台使用は 不可)。使用するパソコンを変更したいときは、以下の手順で利用中のひな形 Bank21 のライセンスを解 除し、別のパソコンで同じパスワードを利用できるようにします。

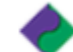

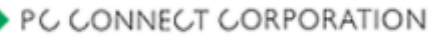

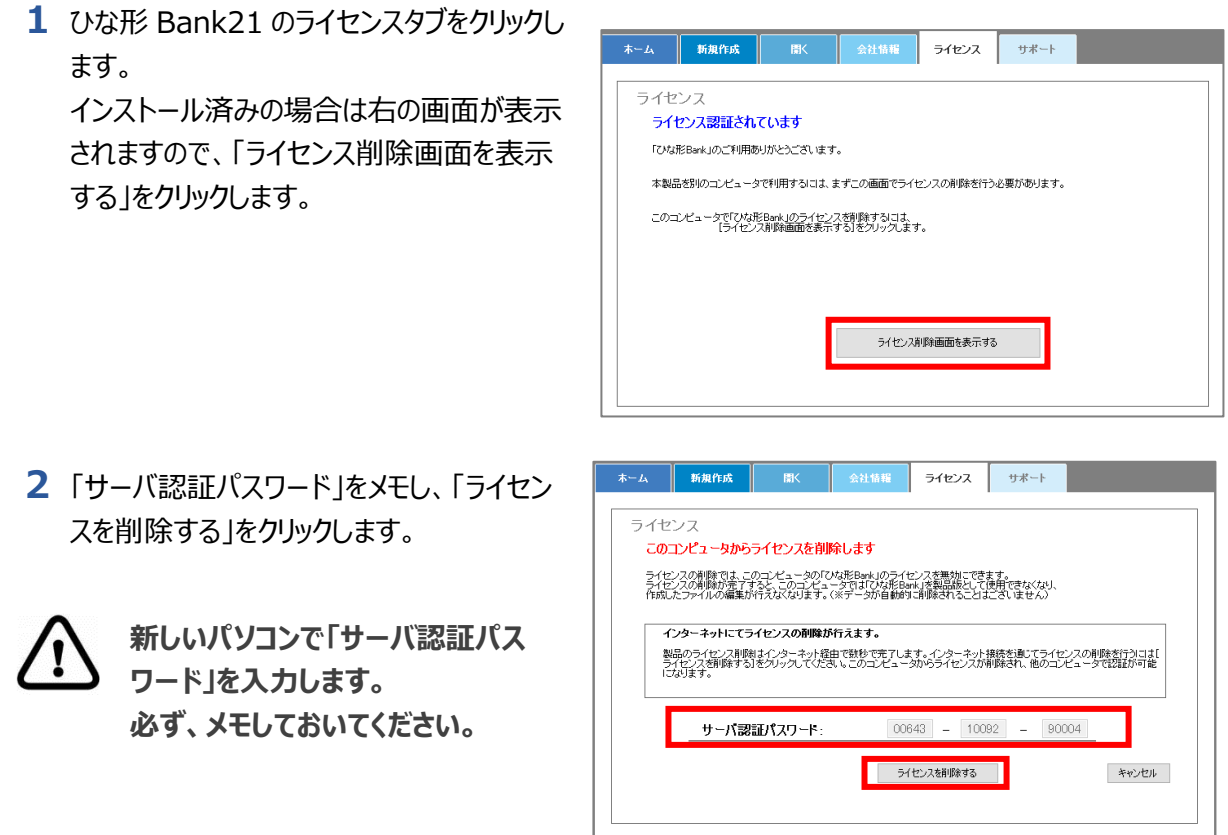

- ※お使いのパソコンがインターネットに接続されていない場合は、「インターネットを経由せずにライセンスを削除す る」をクリックし、表示された「製品 ID(数字 10 桁)」を弊社へお知らせください。 TEL:06-4256-5434(10:00~18:00 土・日・祝を除く)
	- **3** 確認メッセージが表示されるので、「はい」をクリックします。 お使いのパソコンからひな形 Bank21 のライセンスが削除され、利用できなくなります。 「2.1 ひな形 Bank21 のインストール」を参照し、新しいパソコンにひな形 Bank21 をインストールして ください。
	- その後、「2.3 ライセンス認証」を参照し、「サーバ認証パスワード」を入力して認証を行ってください。

**古いパソコンで作成したデータは、USB などを使用してご自身で新しいパソコンに移動させてく ださい。**

作成した図面データ:C:\Users\user\Documents\不動産ひな形 Bank

作成した PDF:自身で保存した場所

作成したテンプレート:C:\Users\user\Documents\不動産ひな形 Bank\テンプレート

※新しいパソコンにも同じ場所に同じフォルダができていますので、そこへ古いパソコンのデータをコ ピーします。

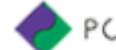

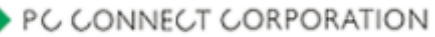

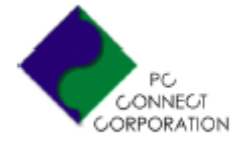

#### ひな形 Bank21 ユーザーズマニュアル

株式会社ピーシーコネクト 〒530-0001 大阪市北区梅田 3-3-45 3F TEL:06-4256-5434 FAX:06-4256-5442 MAIL:sup@pc-connect.co.jp http://www.madori.jp/

2021 年 4 月 6 日 第 2 版

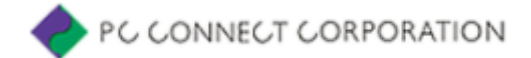